# **GURU MATA PELAJARAN**

# **- PERDANA**

# **PENTAKSIRAN BILIK DARJAH (PBD)**

# **PENTAKSIRAN:**

# **MANUAL PENGGUNA SISTEM PENGURUSAN PENTAKSIRAN BERSEPADU**

**KEMENTERIAN PENDIDIKAN MALAYSIA** 

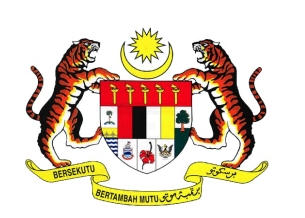

## **KAWALAN DOKUMEN**

<span id="page-1-0"></span>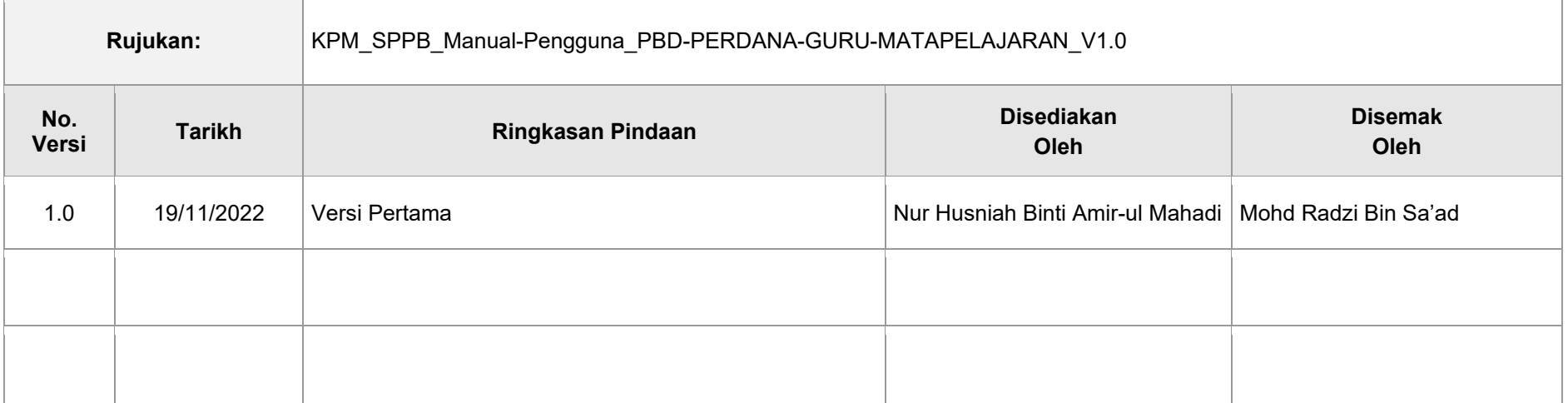

## **KANDUNGAN**

<span id="page-2-0"></span>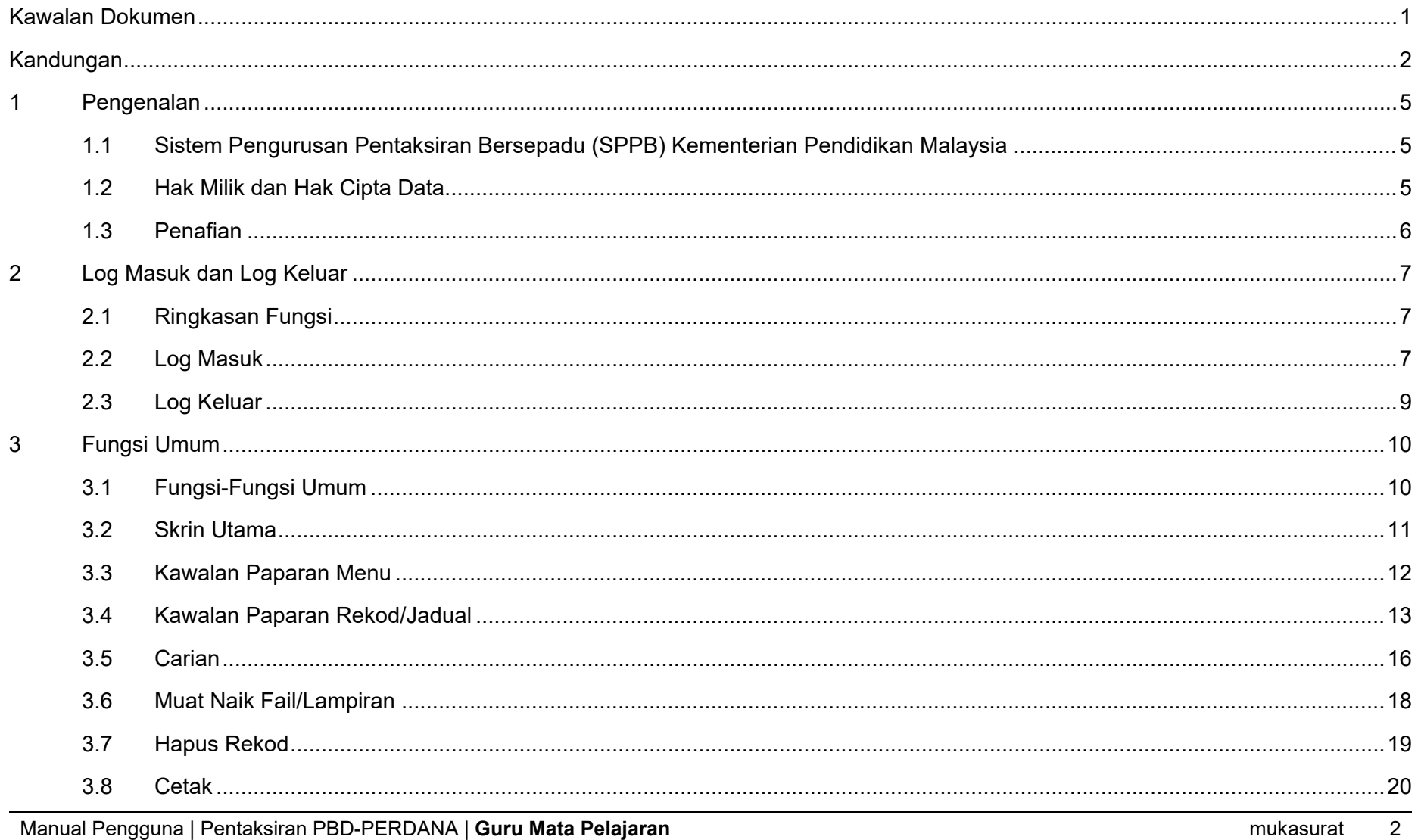

Kementerian Pendidikan Malaysia

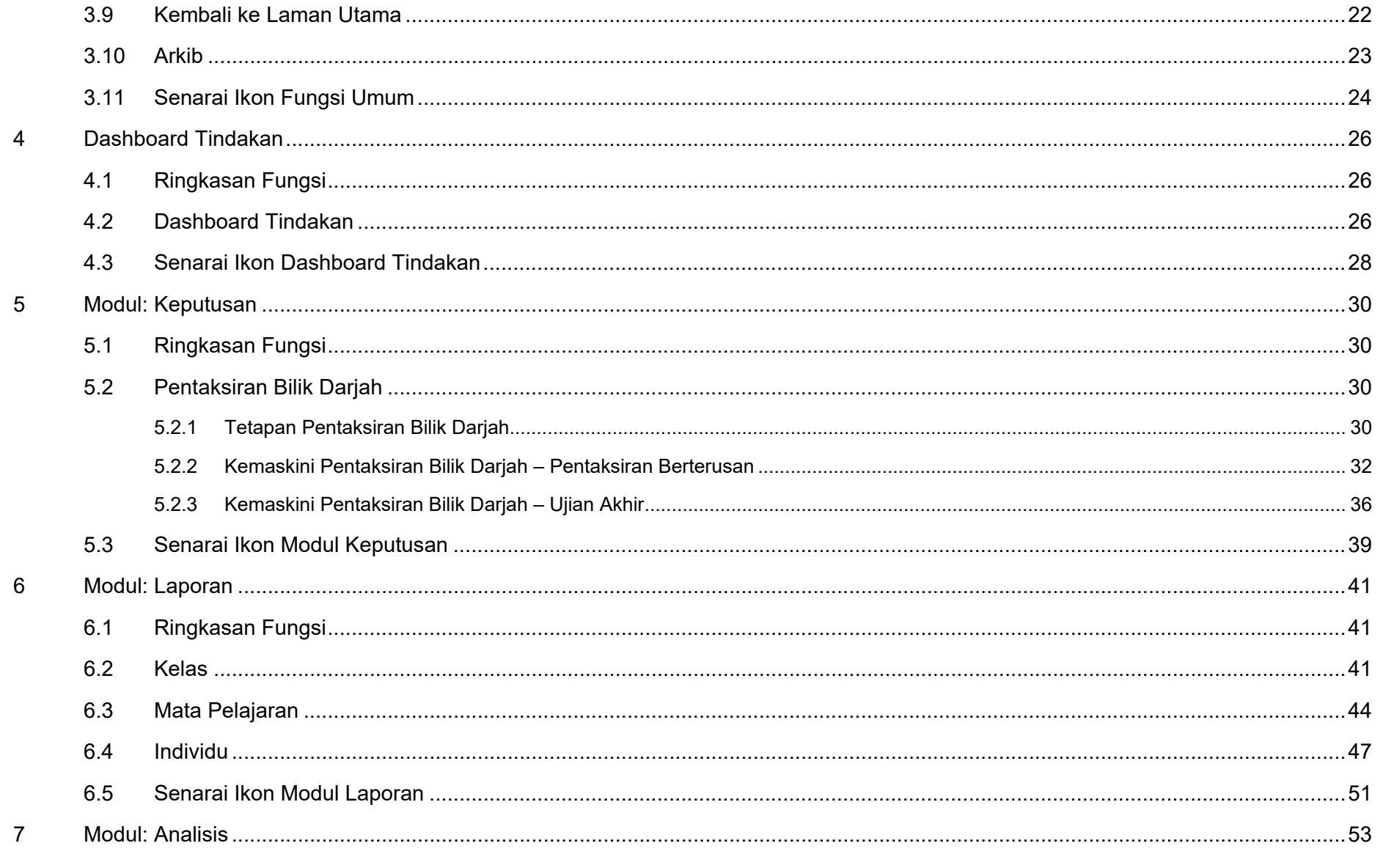

Manual Pengguna | Pentaksiran PBD-PERDANA | Guru Mata Pelajaran

 $\mathbf{3}$ mukasurat

#### Kementerian Pendidikan Malaysia

#### Sistem Pengurusan Pentaksiran Bersepadu

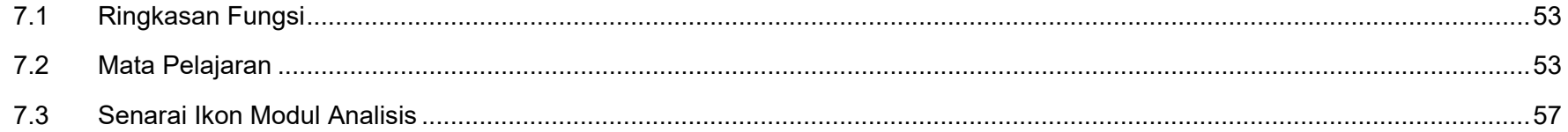

## **1 PENGENALAN**

#### <span id="page-5-1"></span><span id="page-5-0"></span>**1.1 SISTEM PENGURUSAN PENTAKSIRAN BERSEPADU (SPPB) KEMENTERIAN PENDIDIKAN MALAYSIA**

SPPB merupakan satu sistem pengurusan pentaksiran yang baru, berterusan, dan menyeluruh bagi semua jenis pentaksiran Kementerian Pendidikan Malaysia samada berkaitan murid, guru dan institusi pendidikan. Sistem pentaksiran baru ini bertujuan untuk memenuhi keperluan berikut:

- Sistem pentaksiran yang berterusan dan menyeluruh
- Sistem pentaksiran melibatkan pra-sekolah sehingga lepasan menengah seperti Kolej Matrikulasi dan Kolej Vokasional
- Merangkumi keupayaan proses yang berkaitan yang dikendalikan pada setiap peringkat sama ada di peringkat Kementerian, Bahagian, Jabatan Pendidikan Negeri, Pejabat Pendidikan Daerah, dan sekolah
- Mengautomasi secara komprehensif segala proses-proses manual sedia dengan lebih bersepadu
- Berkeupayaan untuk menyimpan rekod dan sejarah pentaksiran murid yang sedang menjalani atau telah tamat pengajian
- Menganalisa pencapaian dan perkembangan murid berdasarkan instrumen-instrumen pentaksiran yang digunapakai

#### <span id="page-5-2"></span>**1.2 HAK MILIK DAN HAK CIPTA DATA**

Tiada bahagian daripada mana-mana Sistem Pengurusan Pentaksiran Berpusat (SPPM) ini boleh diterbitkan semula, disimpan untuk pengeluaran atau ditukarkan ke dalam sebarang bentuk sama ada secara elektronik, mekanikal, rakaman gambar dan sebagainya tanpa kebenaran bertulis daripada pemilik terlebih dahulu. Semua hak milik dan hakcipta adalah di bawah kuasa Kementerian Pendidikan Malaysia (KPM). Sebarang pertanyaan mengenai penggunaan dan permohonan data perlu dikemukakan kepada:

**Kementerian Pendidikan Malaysia Bahagian Pengurusan Maklumat, Aras 3 – 4, Blok E, Kompleks E, Pusat Pentadbiran Kerajaan Persekutuan, 62604 Wilayah Persekutuan, Putrajaya No. Tel. : 03 – 8884 3501 No. Fax. : 03 – 8889 5244 Emel : bpm.upkl@moe.gov.my**

#### <span id="page-6-0"></span>**1.3 PENAFIAN**

Sistem Pengurusan Pentaksiran Bersepadu disediakan bagi tujuan untuk mendapatkan maklumat semata dan tidak harus bergantung sepenuhnya untuk ketepatan. Bahagian Pengurusan Maklumat, Kementerian Pendidikan Malaysia (KPM) tidak akan bertanggungjawab sekiranya terdapat sebarang kerugian di atas penggunaan maklumat dari sistem ini.

# **2 LOG MASUK DAN LOG KELUAR**

#### <span id="page-7-1"></span><span id="page-7-0"></span>**2.1 RINGKASAN FUNGSI**

Untuk pengguna-pengguna log masuk dan log keluar dari sistem SPPB. Untuk log masuk, pengguna mestilah berdaftar dengan Sistem Pengurusan Identiti (idMe) KPM. Fungsi log masuk dan log keluar sistem SPPB adalah bersangkutan dengan sistem idMe. Pengguna-pengguna sistem SPPB bolehlah merujuk kepada manual pengguna idMe untuk langkah-langkah selain di bawah.

#### <span id="page-7-2"></span>**2.2 LOG MASUK**

**Nota:** Sila layari **https://idme.moe.gov.my** untuk pengoperasian sebenar ATAU **https://idmstrn.moe.gov.my** untuk tujuan latihan.

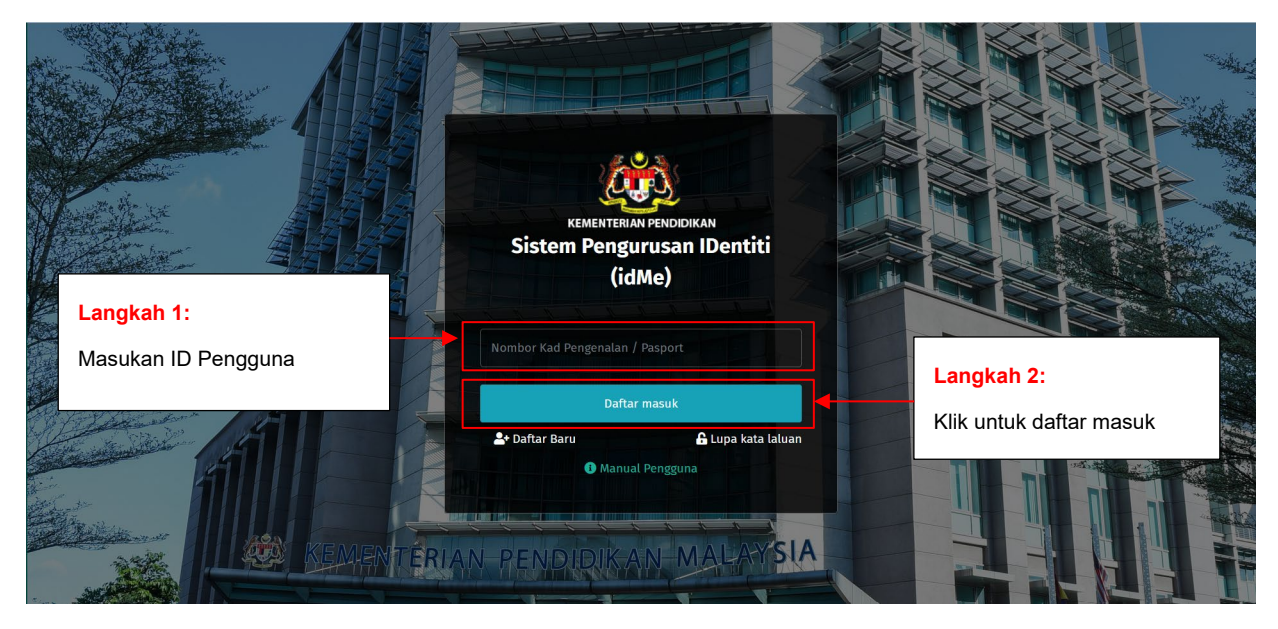

**Nota 1:**

Sistem akan papar **Skrin Sistem Pengurusan Identiti (idMe)** apabila pengguna berjaya **Log Masuk**

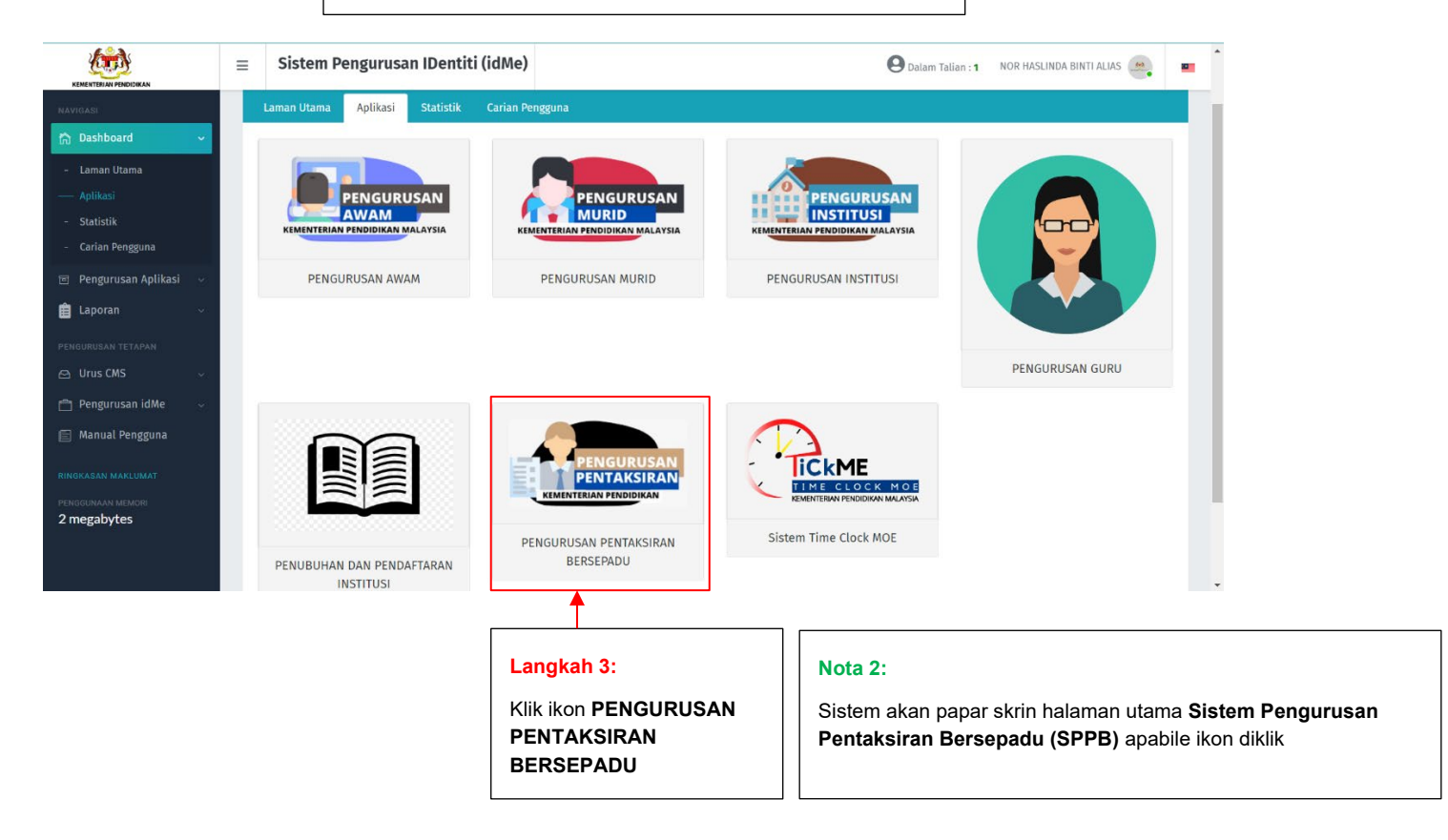

### <span id="page-9-0"></span>**2.3 LOG KELUAR Langkah 1:**

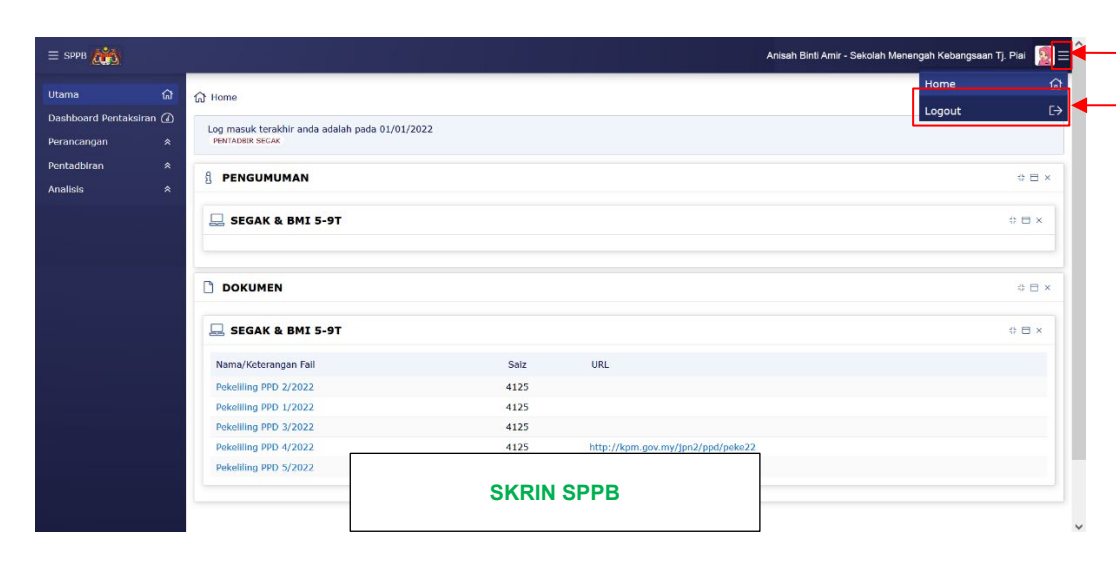

#### Kementerian Pendidikan Malaysia **Sistem Pengurusan Pentaksiran Bersepadu**

Pada skrin SPPB, klik butang **di sebelah ID Pengguna, sistem** akan papar menu untuk log keluar

#### **Langkah 2:**

Klik butang log keluar. Sistem akan log keluar pengguna dari SPPB dan akan paparkan **skrin idMe** seperti di bawah.

#### **Nota 1:**

Sistem akan papar **Skrin Sistem Pengurusan Identiti (idMe)** apabila pengguna **Log Keluar** dari **Sistem Pengurusan Pentaksiran Berpusat (SPPB)**

#### **Langkah 3:**

Klik butang log keluar. Sistem akan log keluar pengguna dari idMe.

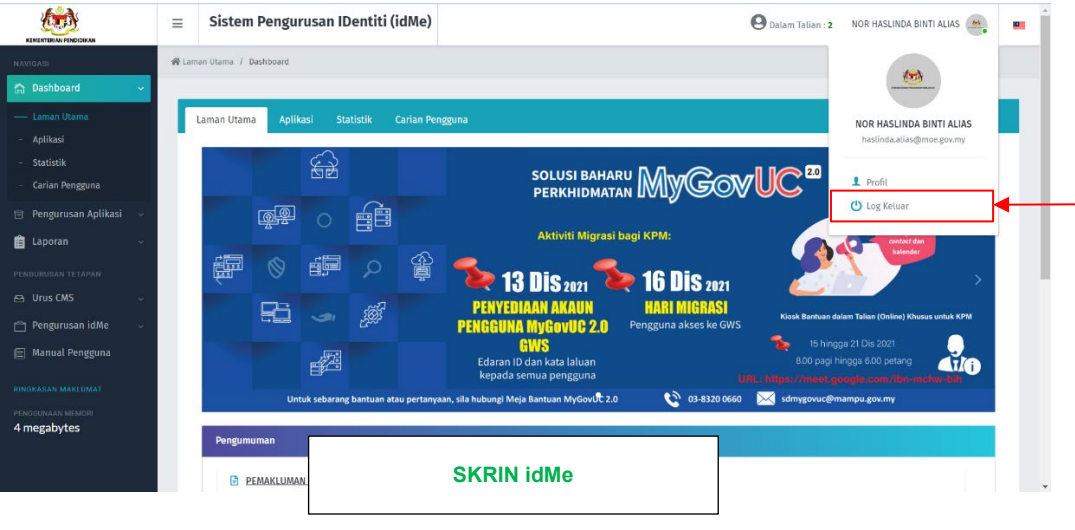

# **3 FUNGSI UMUM**

#### <span id="page-10-1"></span><span id="page-10-0"></span>**3.1 FUNGSI-FUNGSI UMUM**

Berikut adalah senarai fungsi-fungsi umum yang disediakan:

- 1. Skrin Utama
- 2. Kawalan Paparan Menu
- 3. Kawalan Paparan Rekod/Jadual
- 4. Carian
- 5. Muat Naik/Lampiran
- 6. Hapus Rekod
- 7. Cetak
- 8. Kembali ke Laman Utama
- 9. Arkib

#### <span id="page-11-0"></span>**3.2 SKRIN UTAMA**

**Nota:** Berikut adalah kedudukan ikon-ikon, butang-butang, dan paparan yang terdapat pada skrin utama.

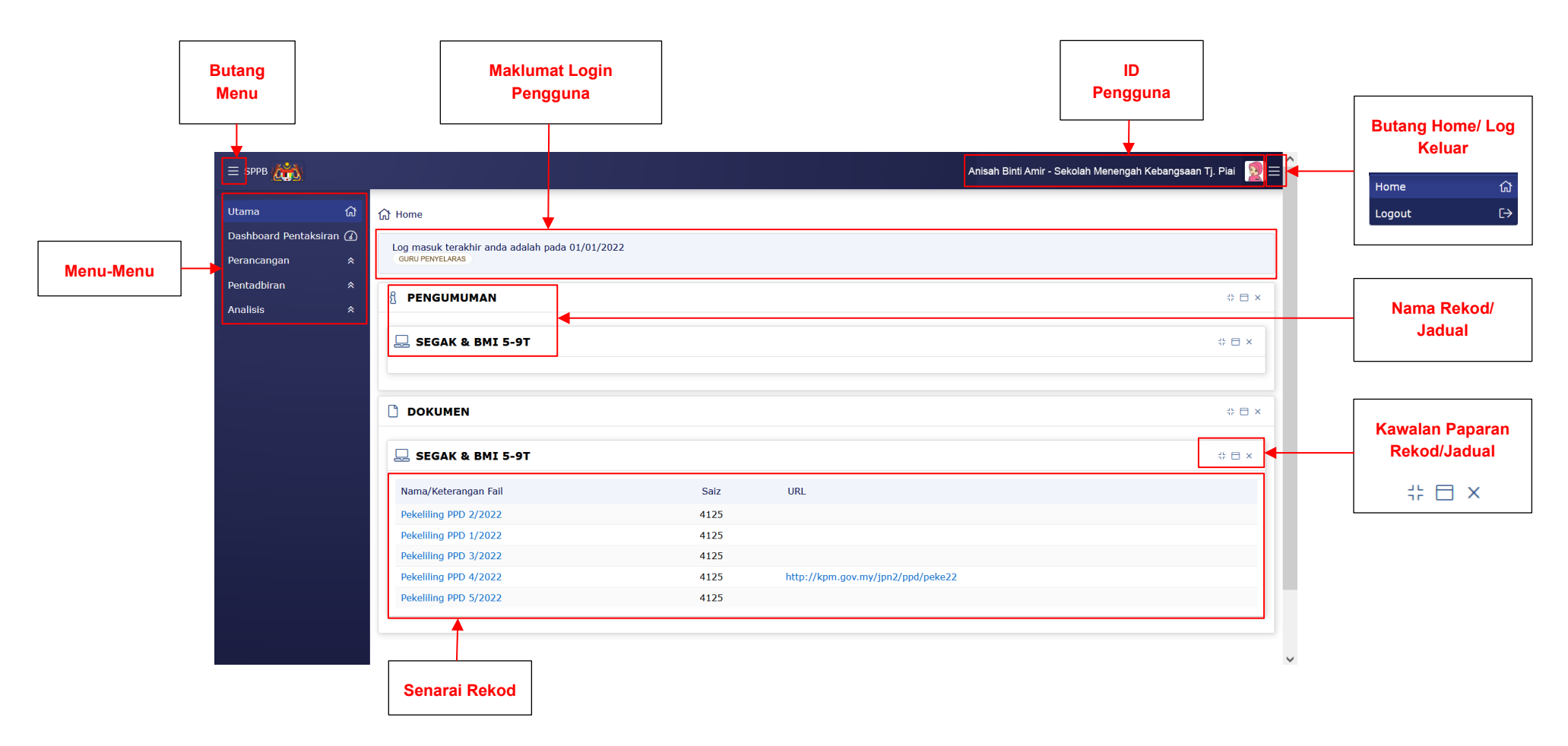

#### <span id="page-12-0"></span>**3.3 KAWALAN PAPARAN MENU**

**Nota:** Secara *default* menu-menu akan dipapar pada setiap skrin. Untuk nyah paparan menu dari skrin, sila ikut langkah-langkah berikut.

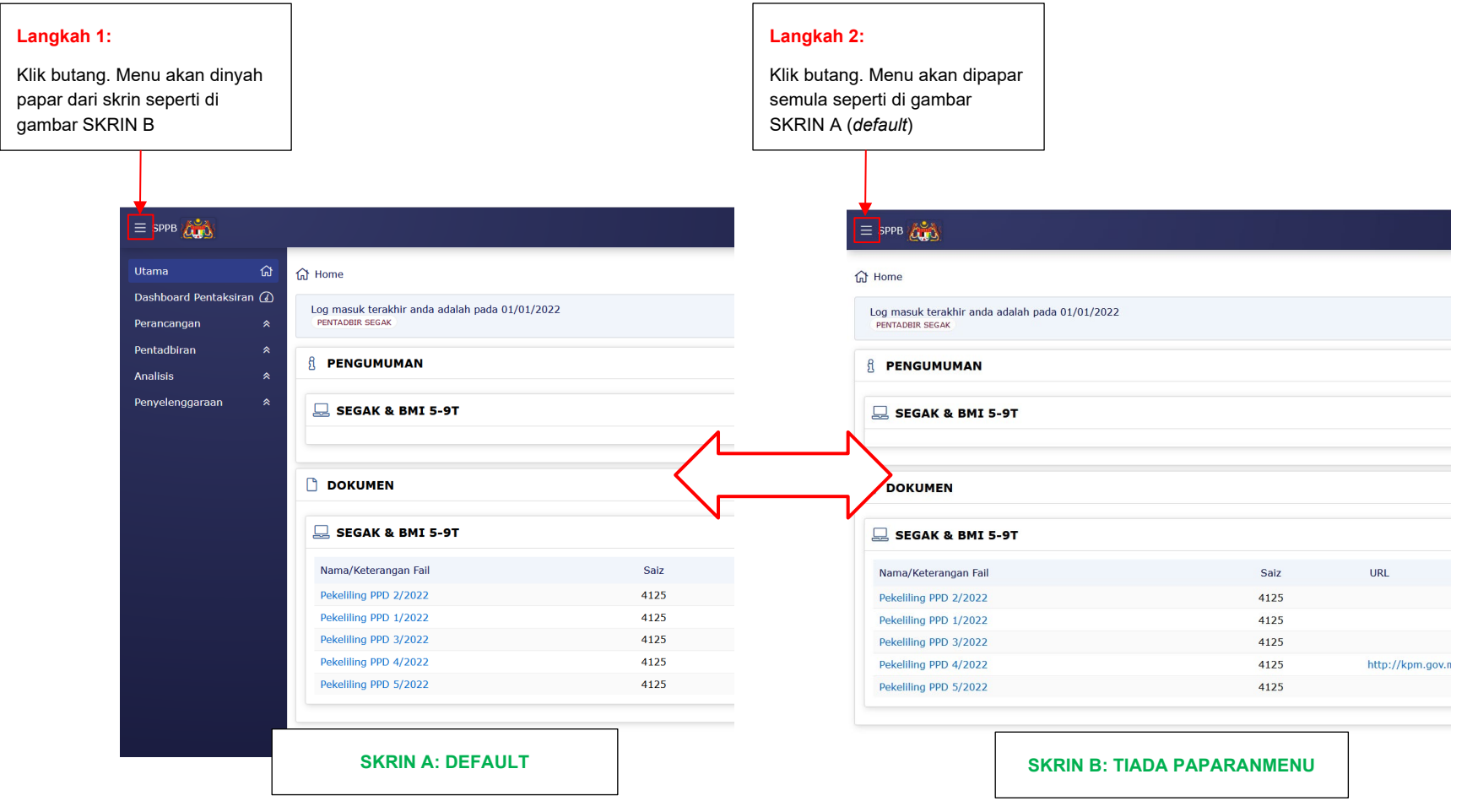

#### <span id="page-13-0"></span>**3.4 KAWALAN PAPARAN REKOD/JADUAL**

**Nota A:** Pengguna boleh nyah paparan/papar semula senarai rekod/atau jadual menggunakan butang <u>dan ikut langkah berikut.</u>

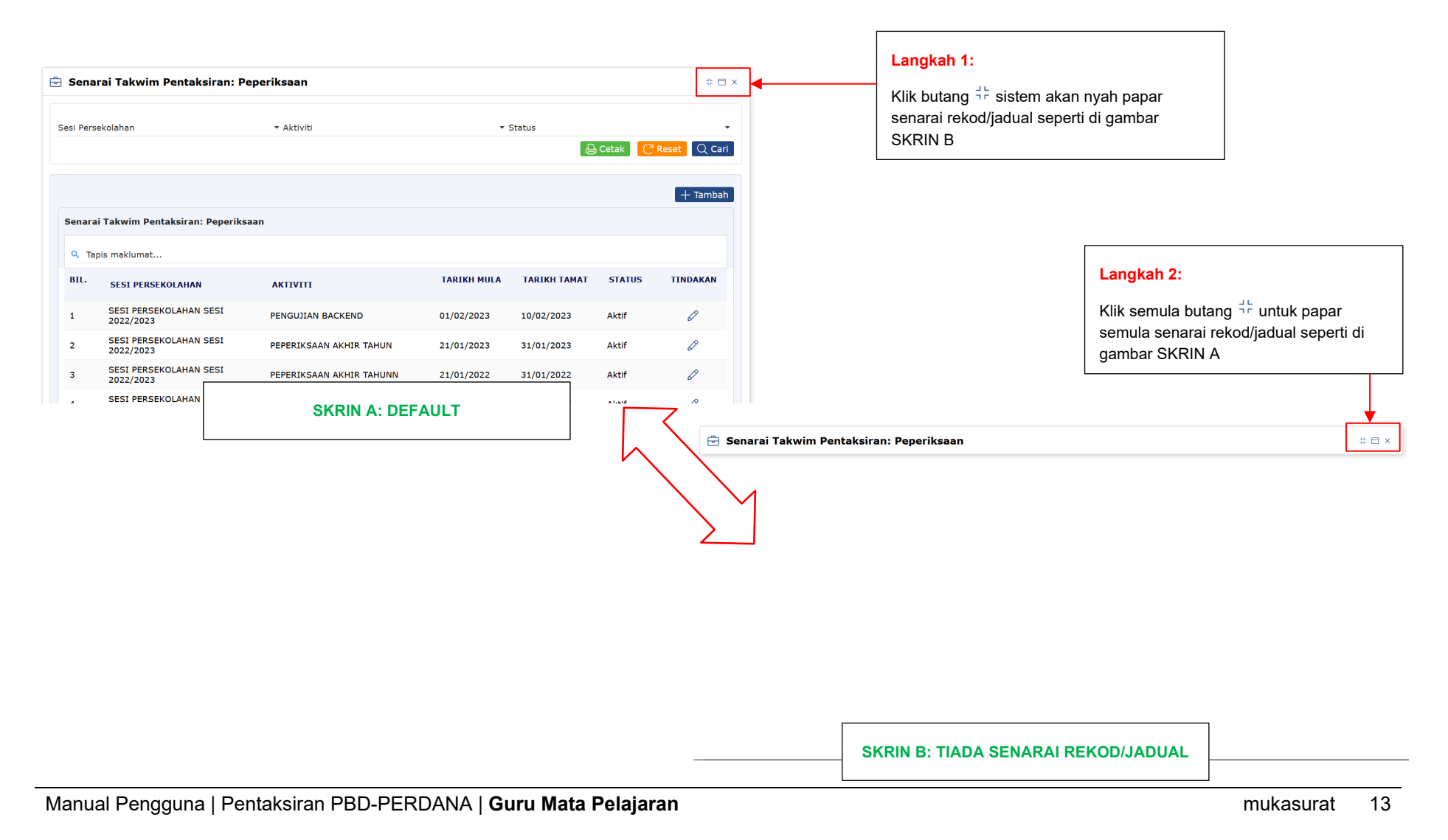

**Nota B:** Pengguna boleh membuat paparan penuh pada skrin pelayar untuk sebarang rekod/jadual dengan menggunakan butang  $\Box$  dan ikut langkah berikut.

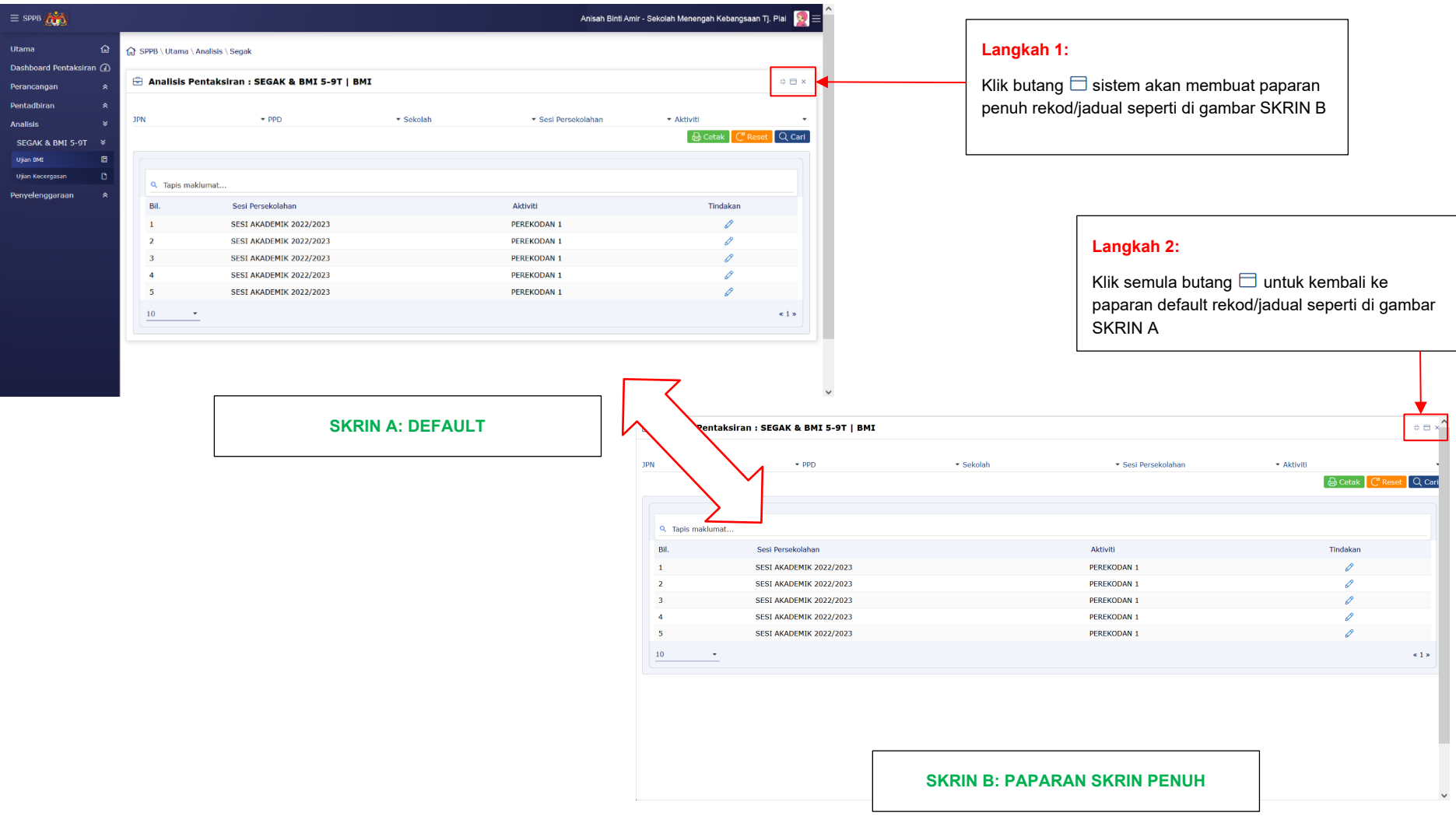

Nota C: Pengguna boleh nyah paparan rekod/jadual dengan menggunakan butang × dan ikut langkah berikut.

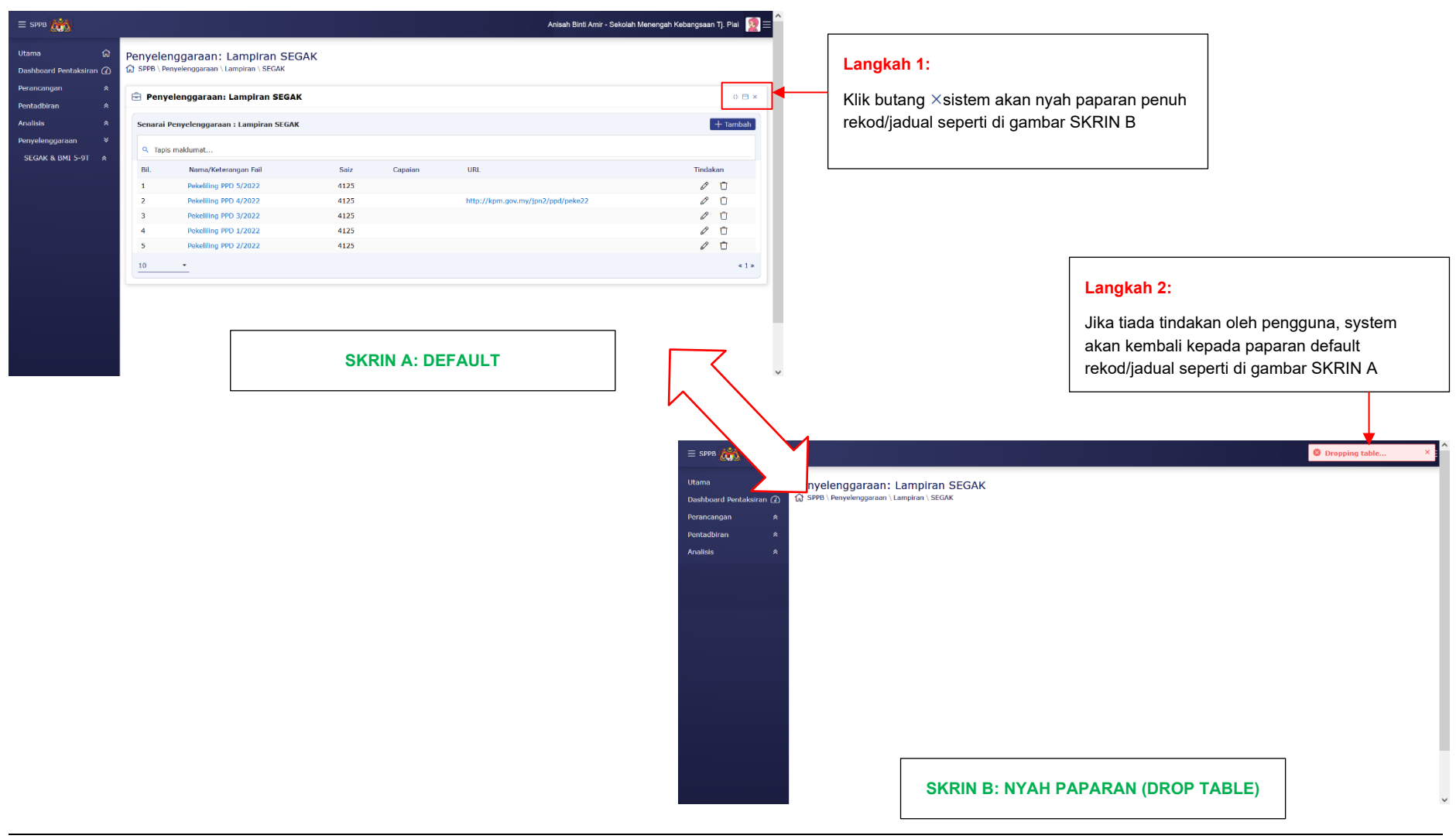

#### <span id="page-16-0"></span>**3.5 CARIAN**

**Nota A:** Pengguna boleh membuat carian menggunakan pilihan data dan kumpulan data. Berikut adalah cara membuat carian menggunakan data-data dan kumpulan data yang berkaitan dengan sesuatu rekod/jadual.

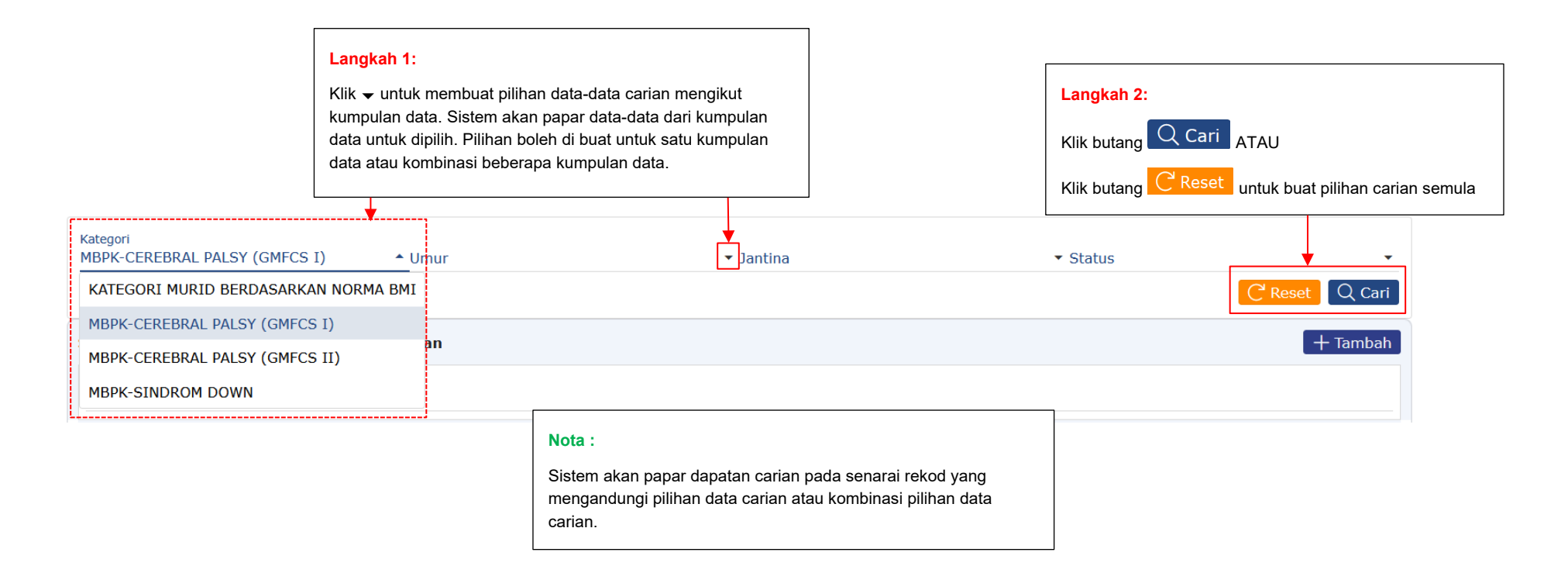

**Nota B:** Pengguna juga boleh membuat carian dengan tapisan maklumat. Dapatan carian akan dipapar terus sekiranya maklumat ditapis berpadanan dengan pangkalan data untuk sesuatu rekod/jadual. Ikut langkah berikut.

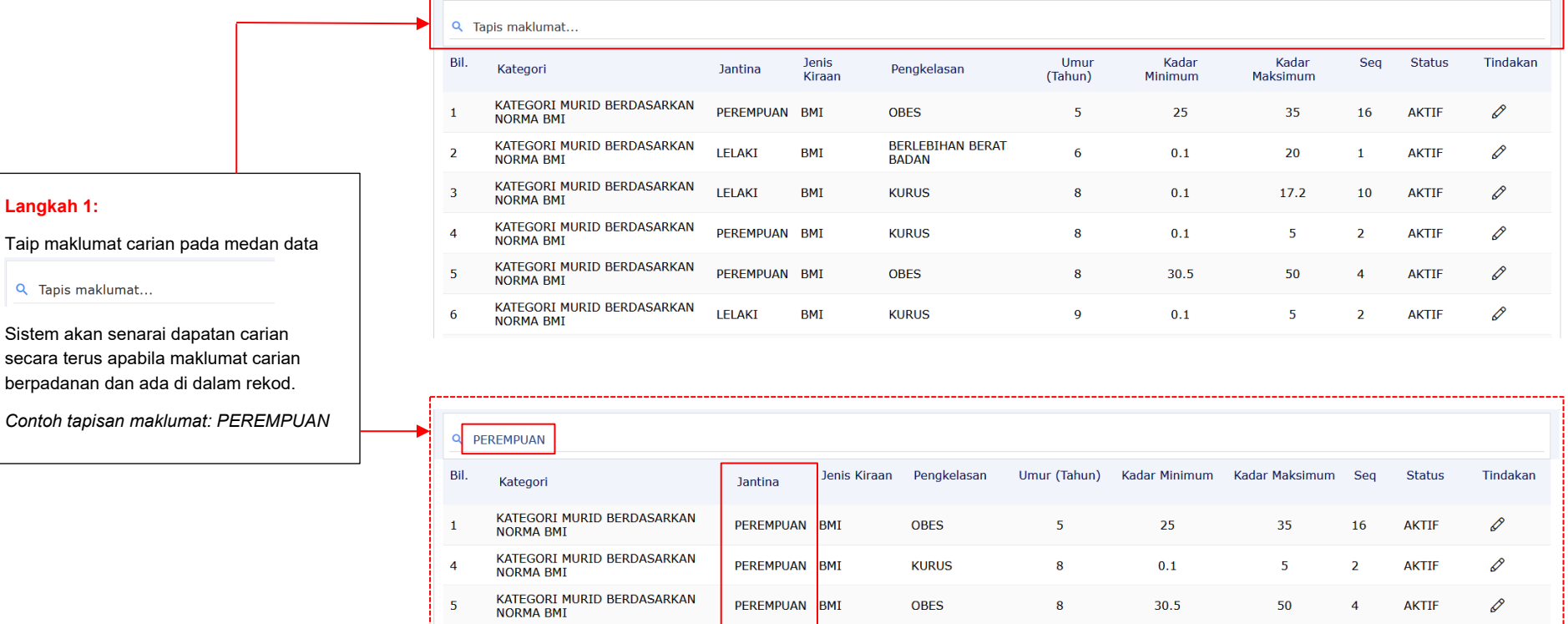

PEREMPUAN BMI

**OBES** 

30.5

 $\bf{8}$ 

50

 $\overline{4}$ 

**AKTIF** 

 $\sqrt{5}$ 

10

 $*123456789*$ 

#### <span id="page-18-0"></span>**3.6 MUAT NAIK FAIL/LAMPIRAN**

**Nota:** Apabila terdapat arahan pengguna untuk memuat naik fail/lampiran, sistem akan buka dan papar *file upload/file directory.* Ikut langkah-langkah di bawah untuk tujuan muat naik apabila *file upload/file directory* dipaparkan pada skrin.

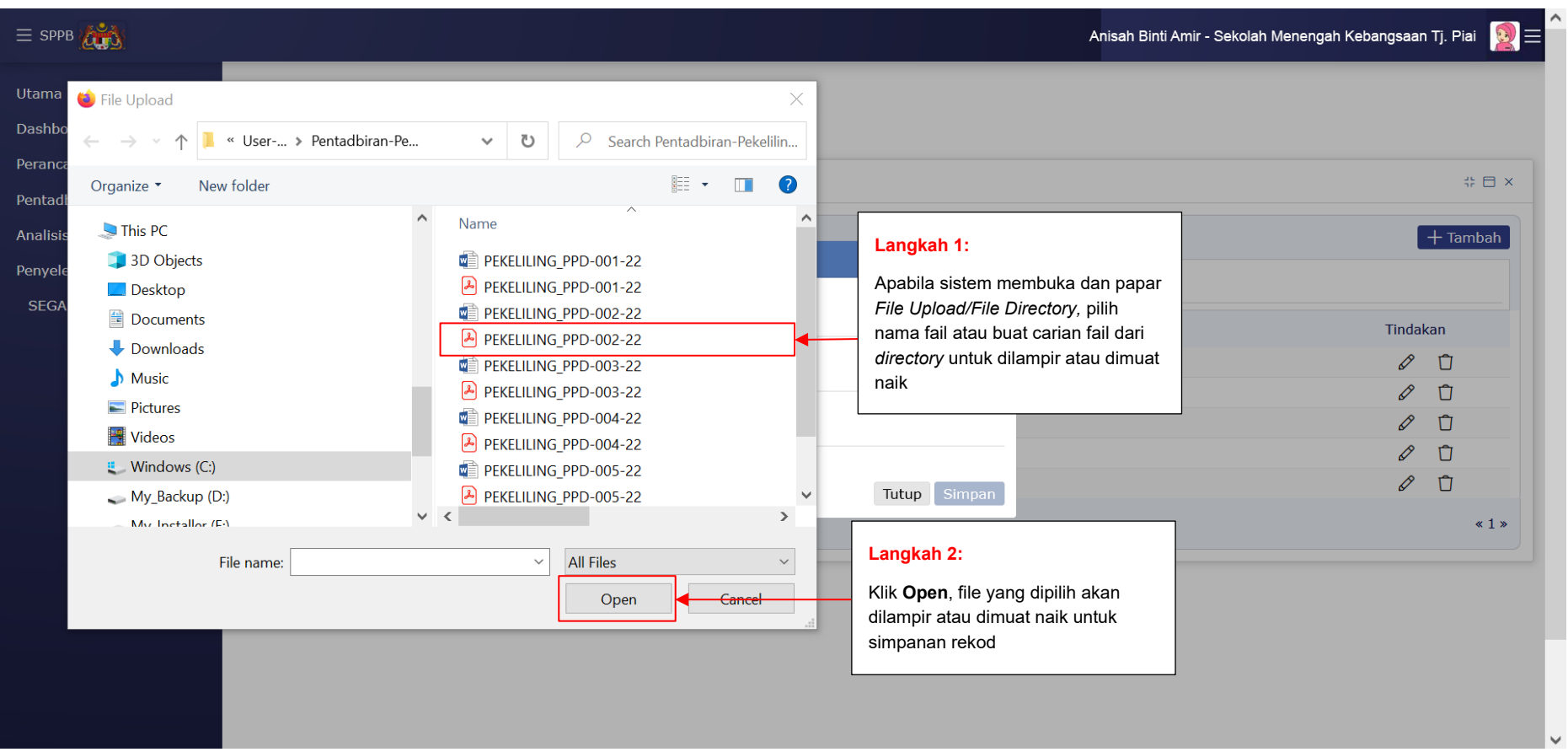

#### <span id="page-19-0"></span>**3.7 HAPUS REKOD**

**Nota:** Untuk menghapuskan sebarang rekod, sila pilih fail dari senarai dan pada kolum Tindakan ikut langkah-langkah berikut:

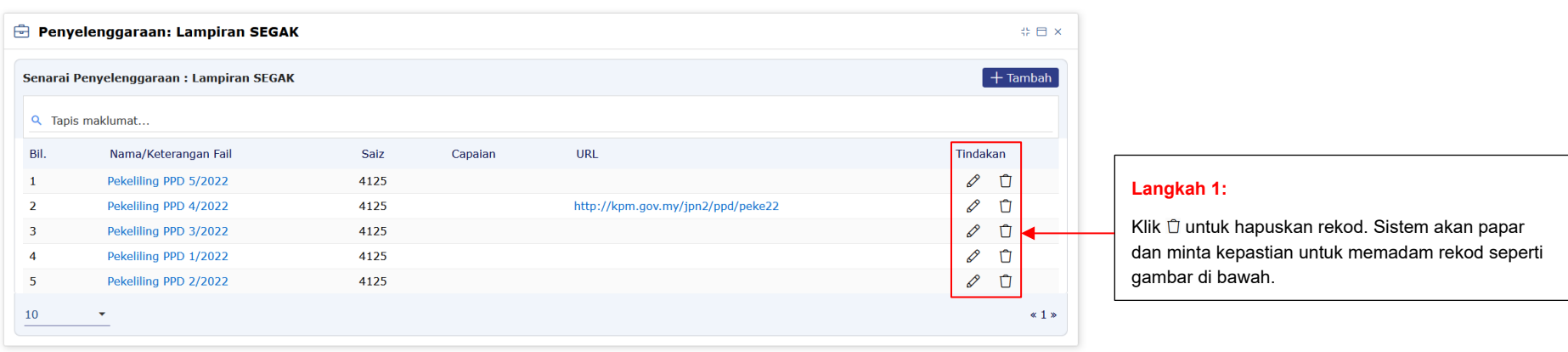

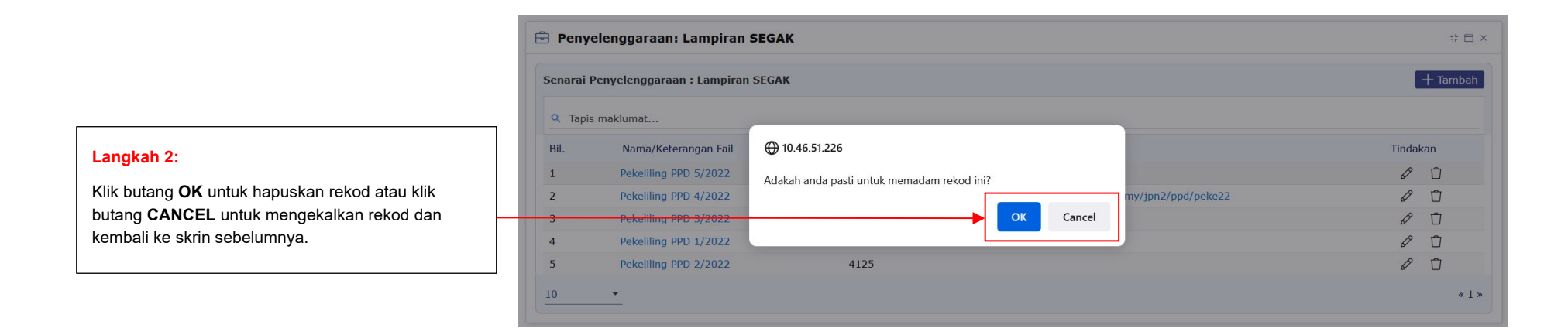

#### <span id="page-20-0"></span>**3.8 CETAK**

**Nota:** Untuk mencetak sebarang fail/rekod/laporan/dll. sila ikut langkah-langkah berikut. Menu Fungsi Cetak adalah bergantung kepada sistem peranti dan pelayar yang digunakan oleh pengguna.

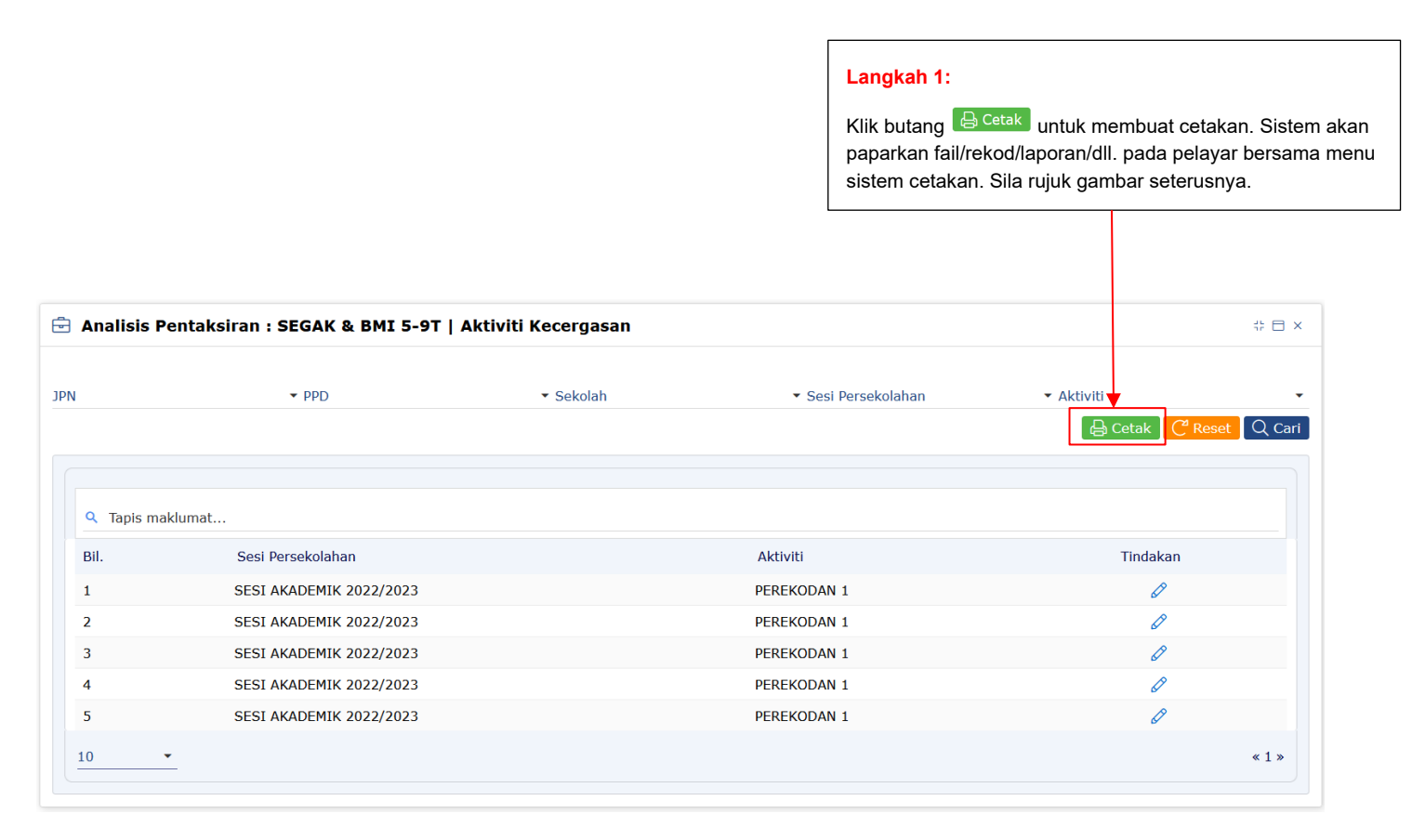

#### **Langkah 3:**

Klik butang  $\leftarrow$  pada pelayar untuk kembali ke skrin sebelumnya atau untuk menutup paparan fail/rekod/laporan/dll. untuk cetakan.

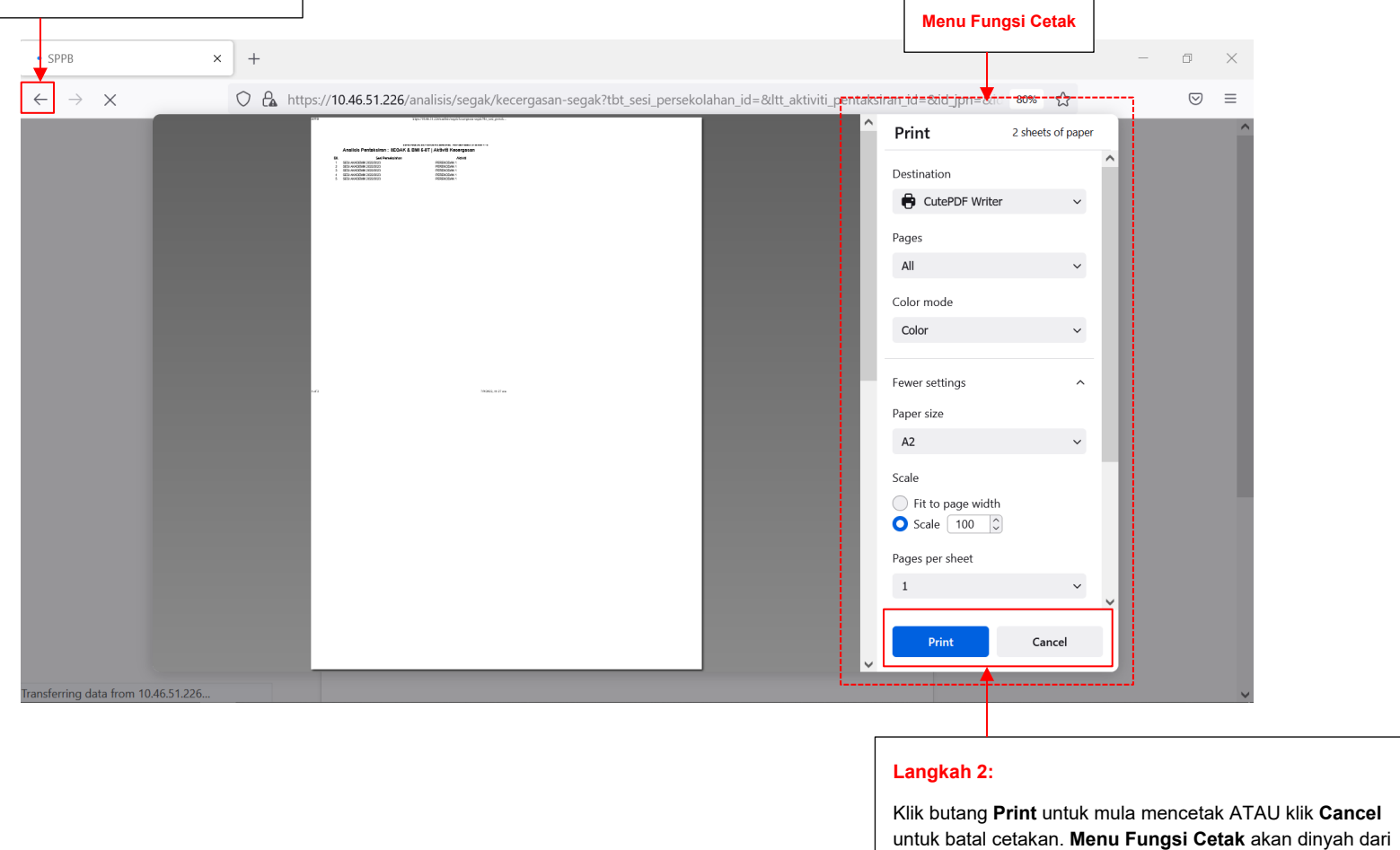

 $\Gamma$ 

skrin apabila butang Cancel diklik..

#### <span id="page-22-0"></span>**3.9 KEMBALI KE LAMAN UTAMA**

**Nota:** Untuk pengguna kembali ke laman utama daripada mana-mana skrin, sila ikut langkah berikut.

 $\Gamma$ 

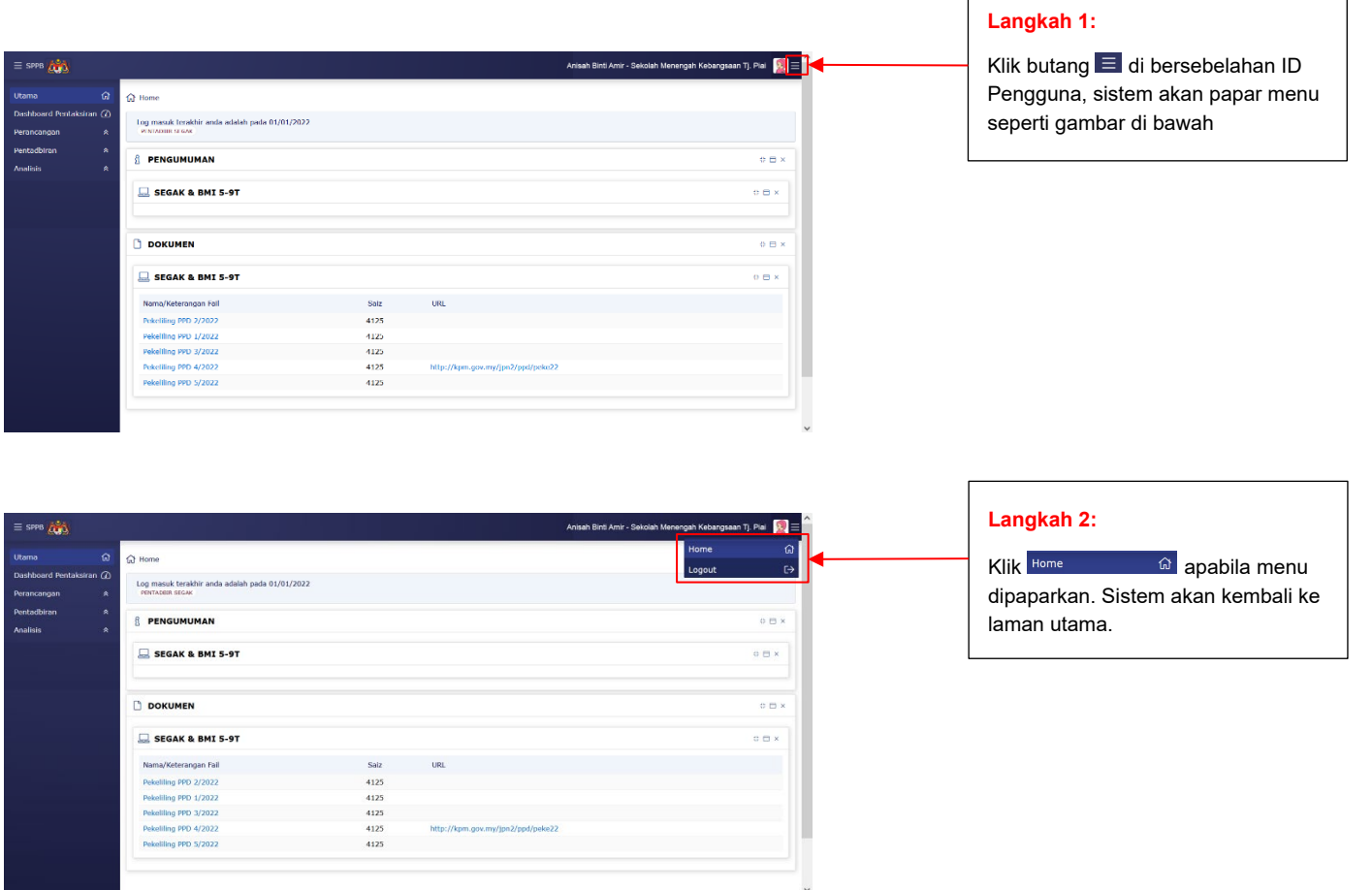

#### <span id="page-23-0"></span>**3.10 ARKIB**

**Nota:** Untuk pengguna melihat mana-mana pengumuman dan lampiran terdahulu dan tersimpan di dalam arkib sistem, sila ikut langkah berikut.

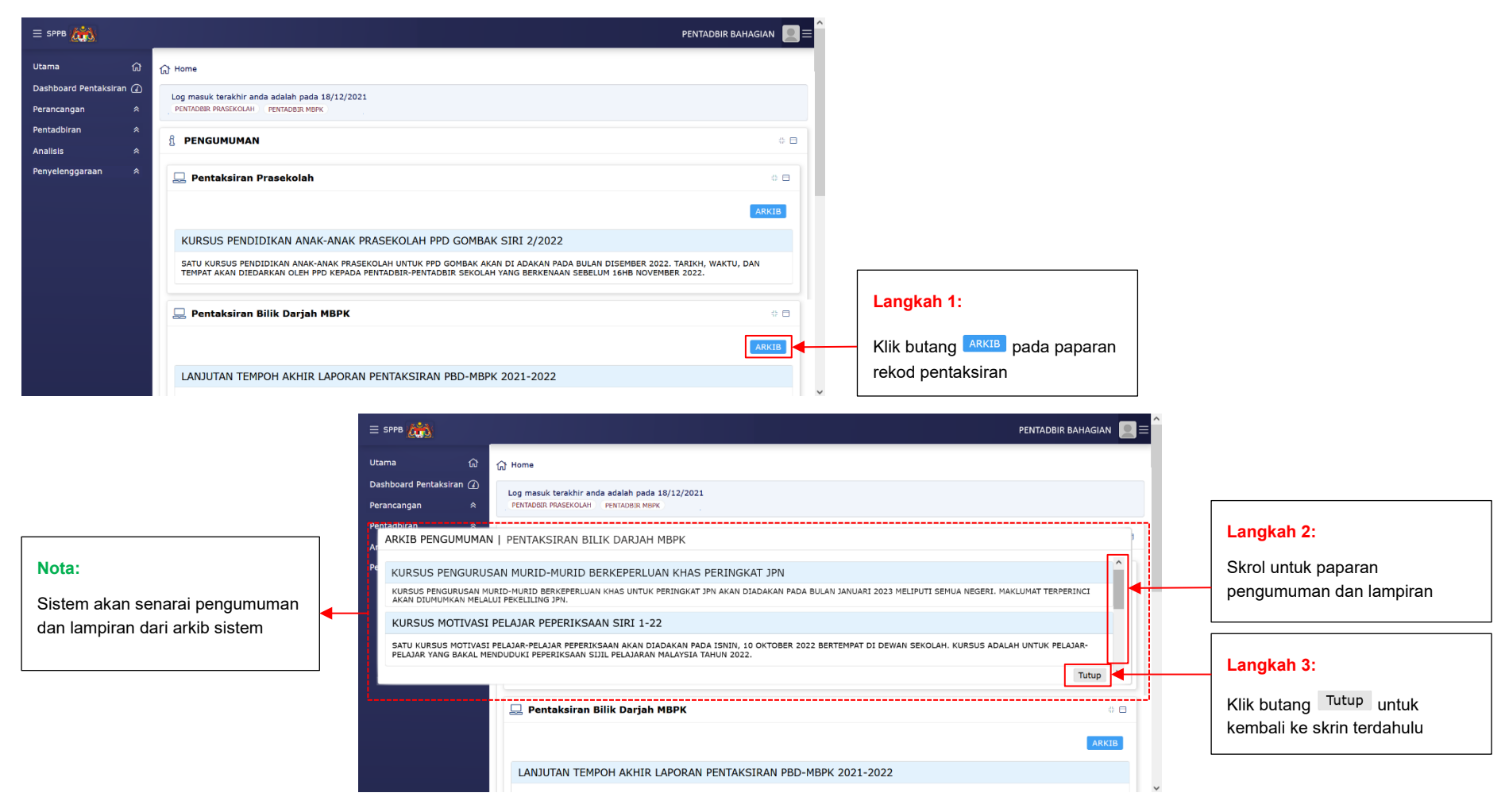

### <span id="page-24-0"></span>**3.11 SENARAI IKON FUNGSI UMUM**

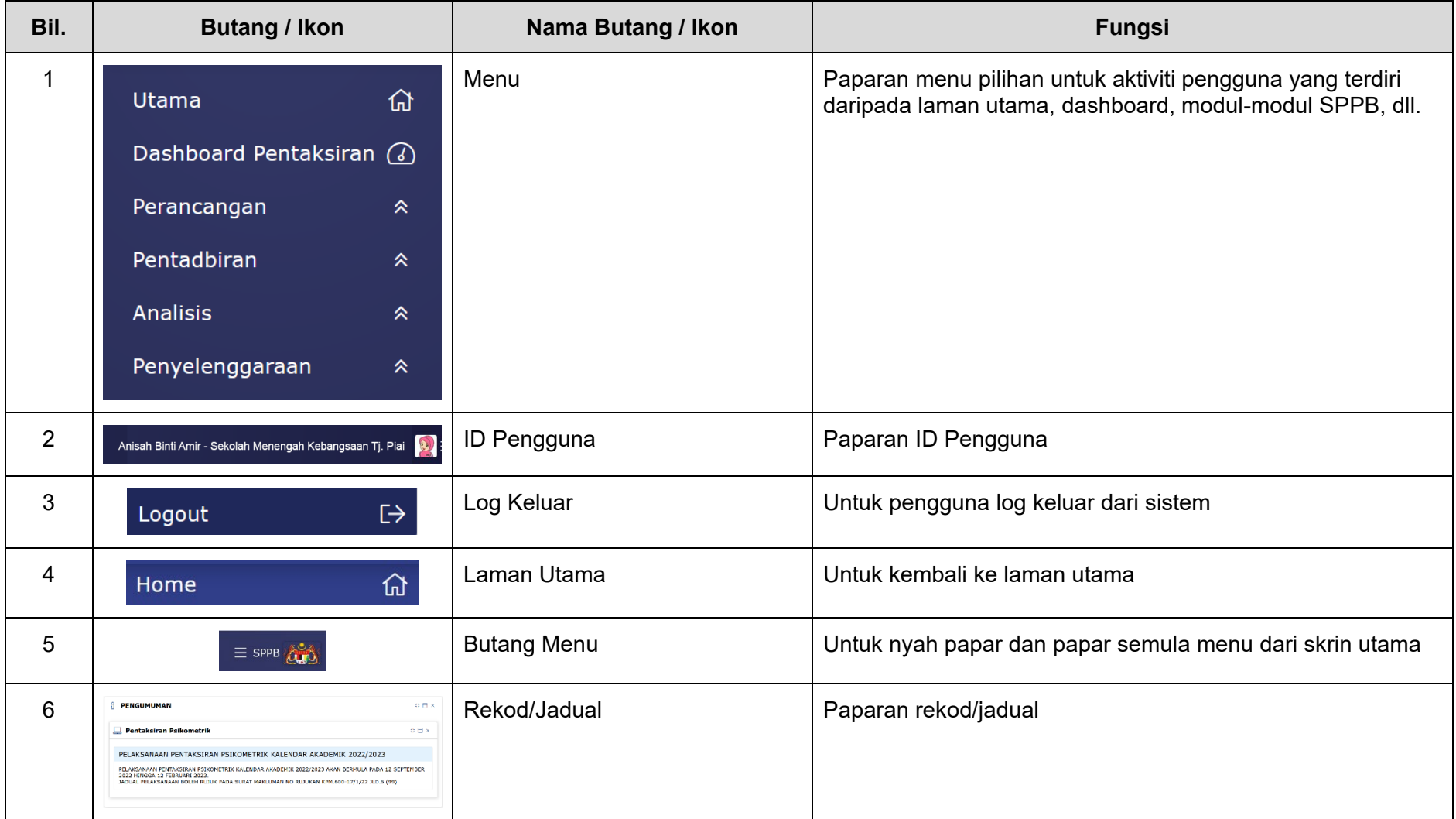

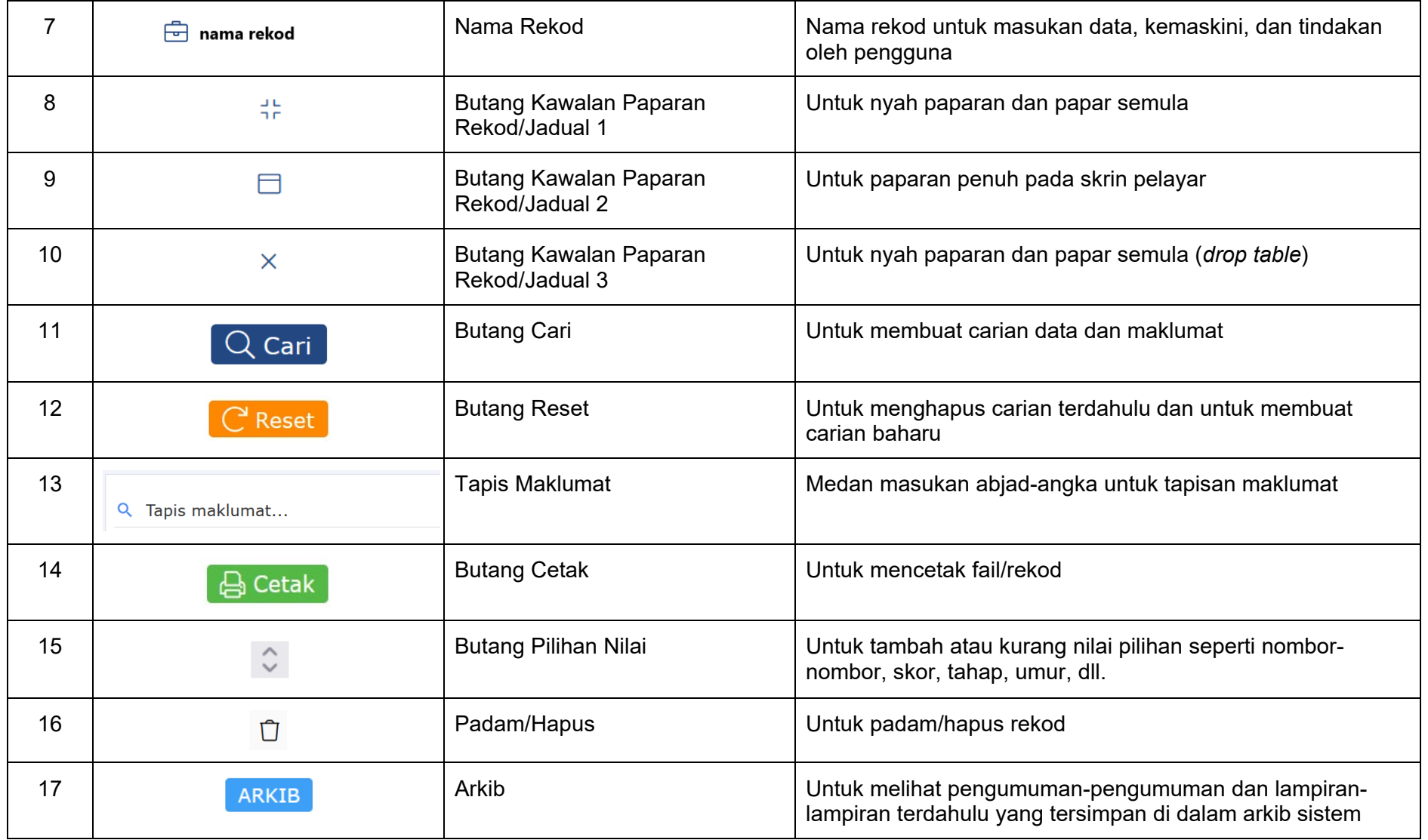

## **4 DASHBOARD TINDAKAN**

#### <span id="page-26-1"></span><span id="page-26-0"></span>**4.1 RINGKASAN FUNGSI**

Fungsi utama Dashboard Tindakan adalah untuk memaparkan maklumat-maklumat pentaksiran yang terkumpul dan juga status pentaksiran.

#### <span id="page-26-2"></span>**4.2 DASHBOARD TINDAKAN**

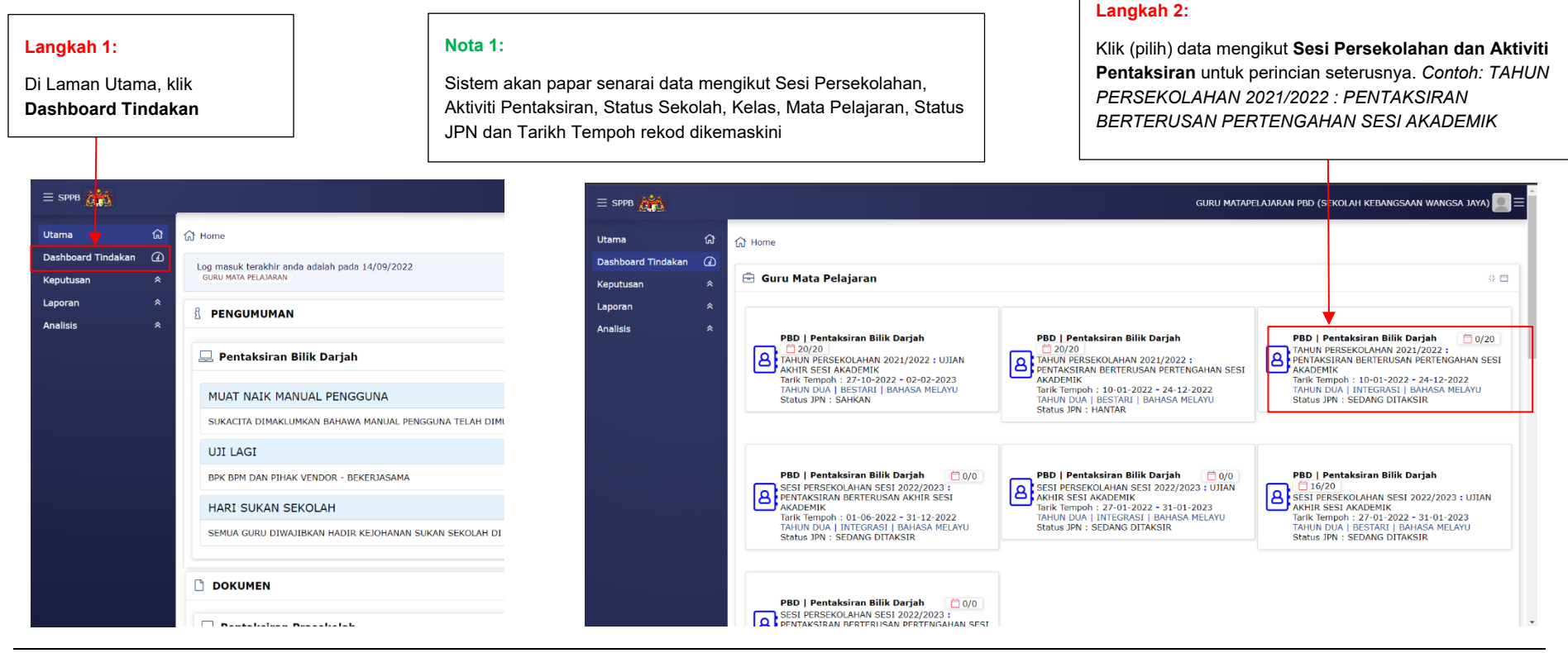

#### **Nota 2:**

Apabila kumpulan data Aktiviti Pentaksiran diklik, sistem akan papar skrin Keputusan - Pentaksiran Bilik Darjah

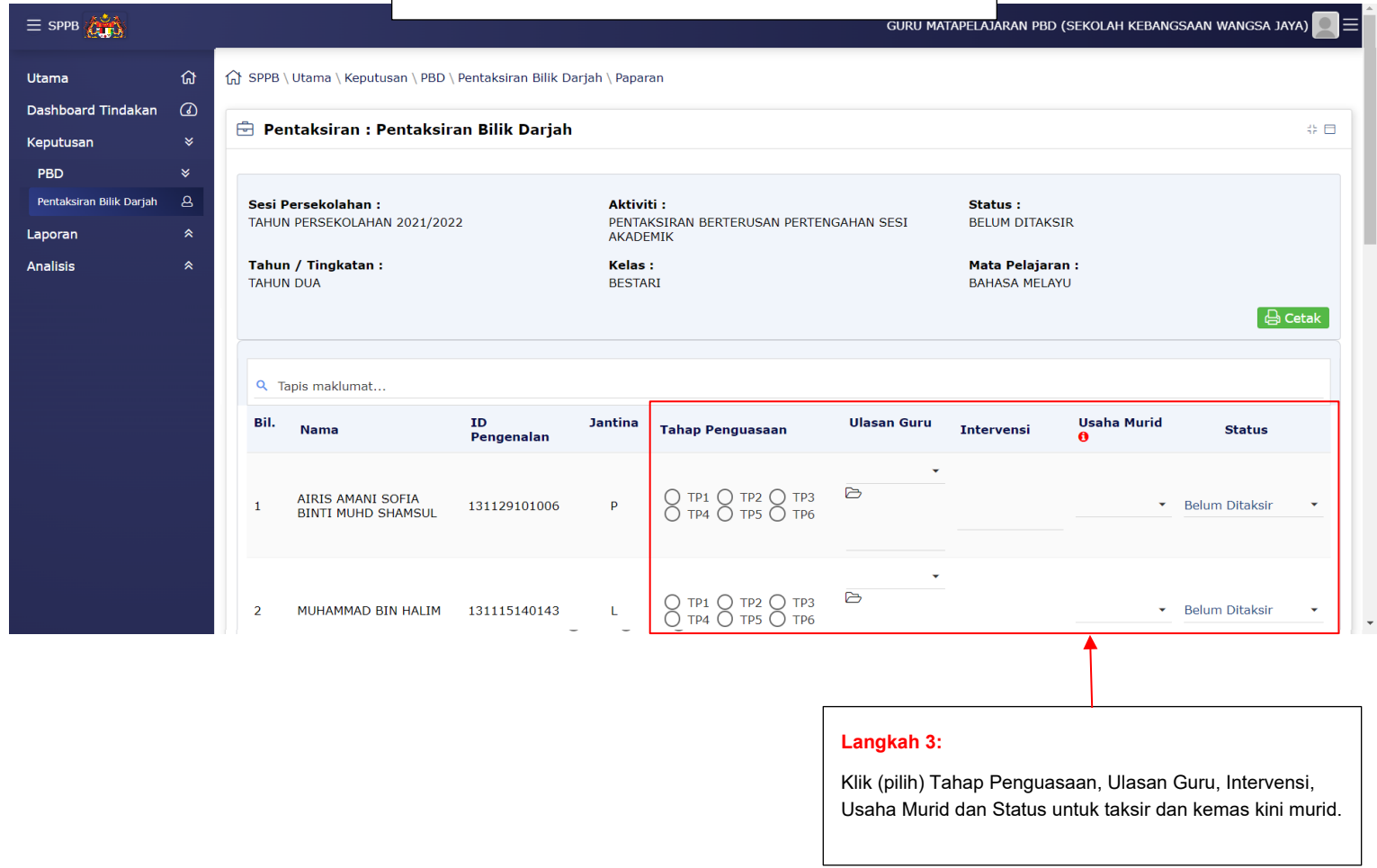

### <span id="page-28-0"></span>**4.3 SENARAI IKON DASHBOARD TINDAKAN**

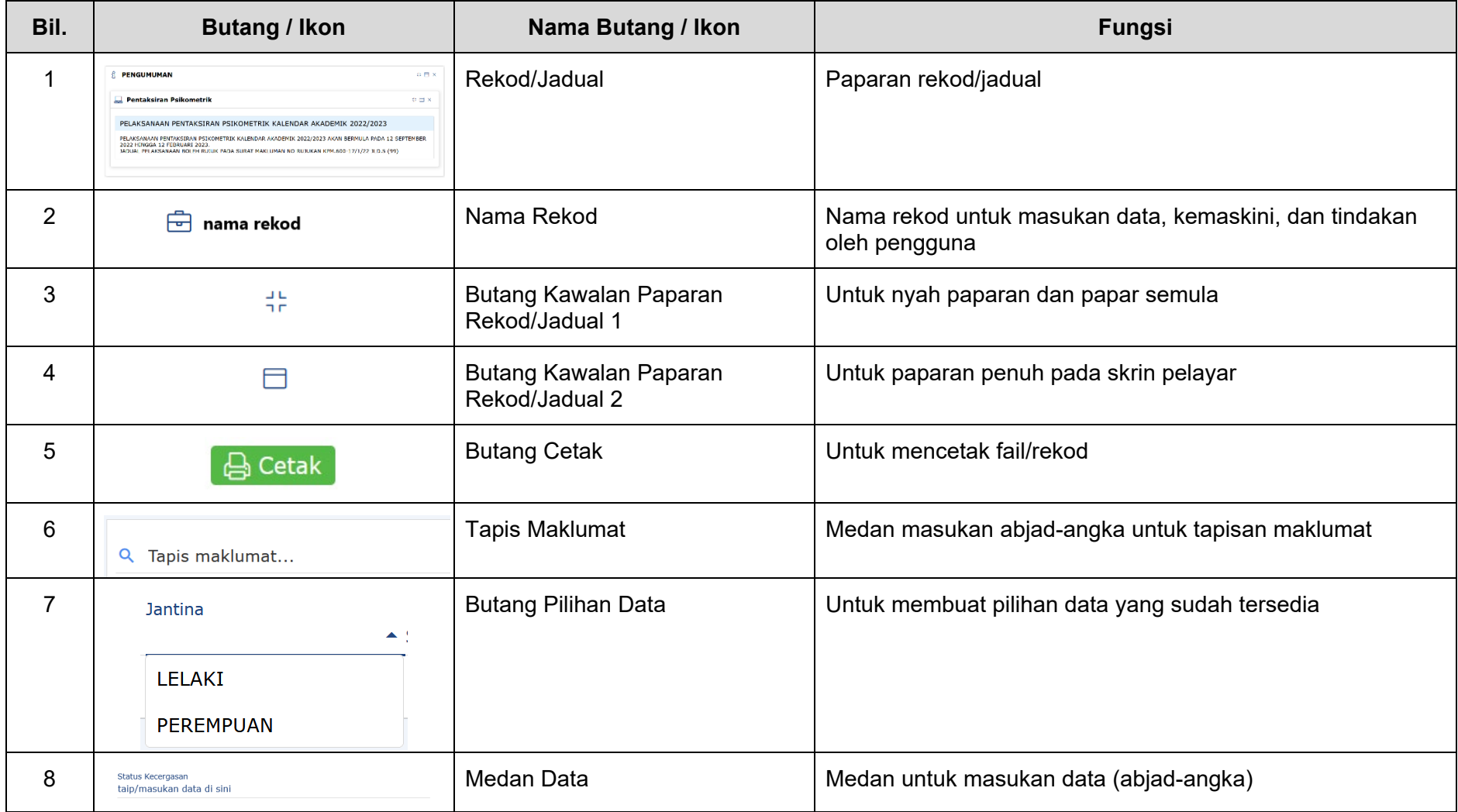

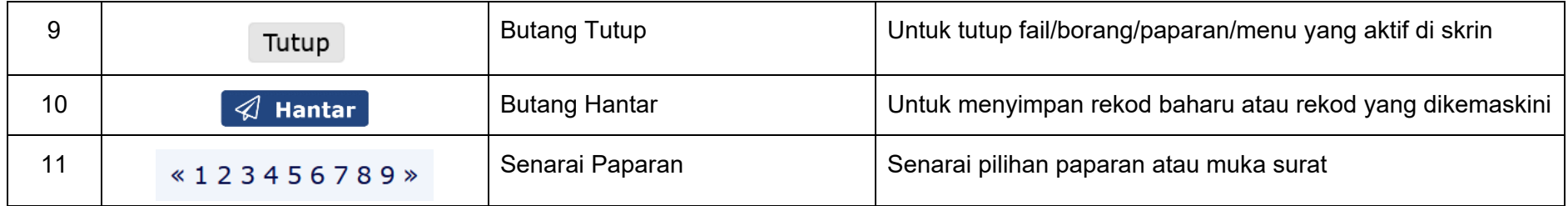

# **5 MODUL: KEPUTUSAN**

#### <span id="page-30-1"></span><span id="page-30-0"></span>**5.1 RINGKASAN FUNGSI**

Modul ini berfungsi untuk membuat keputusan untuk tujuan Pentaksiran. Tetapan-tetapan ini boleh dikemaskini dan membolehkan pengguna mentaksir pelajar.

#### <span id="page-30-2"></span>**5.2 PENTAKSIRAN BILIK DARJAH**

#### <span id="page-30-3"></span>**5.2.1 TETAPAN PENTAKSIRAN BILIK DARJAH**

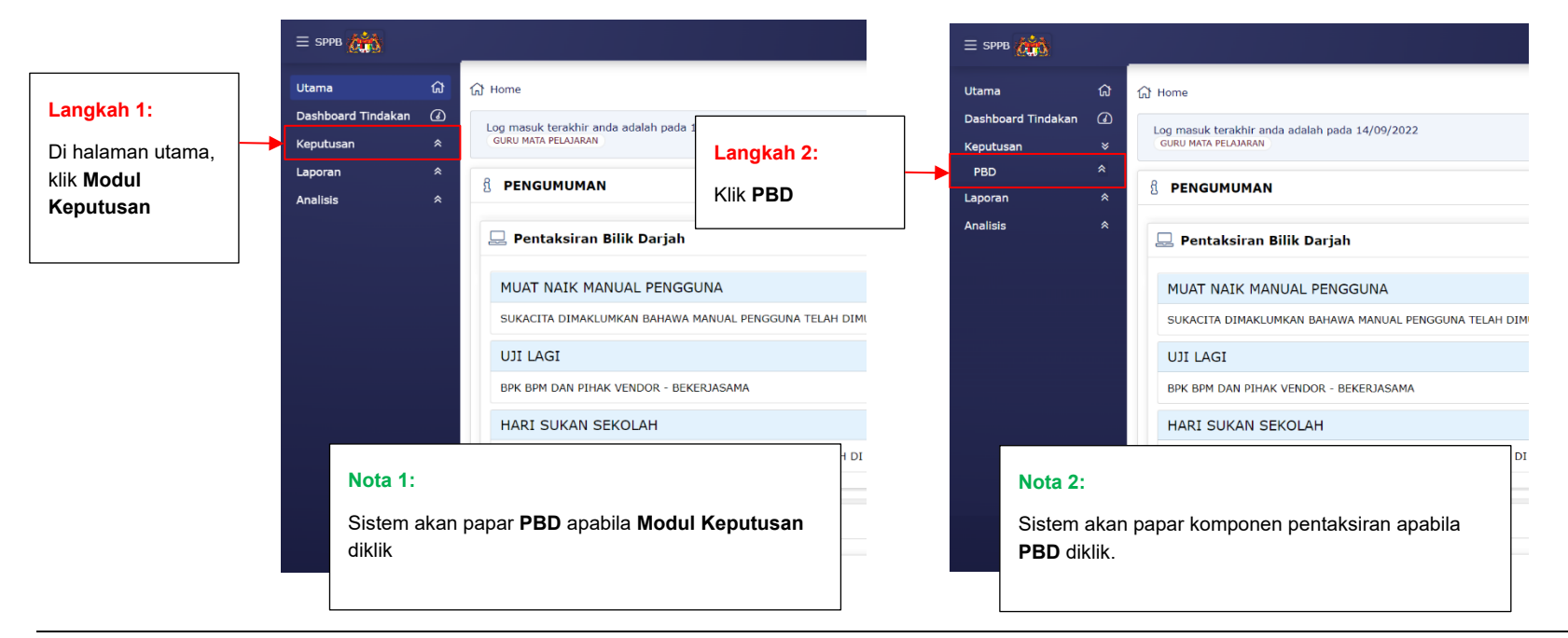

 $\equiv$  sppB Utama **Dashboa Keputusa** PBD Pentaks Laporan **Analisis** 

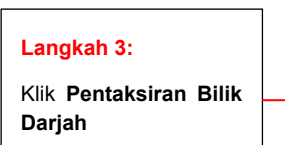

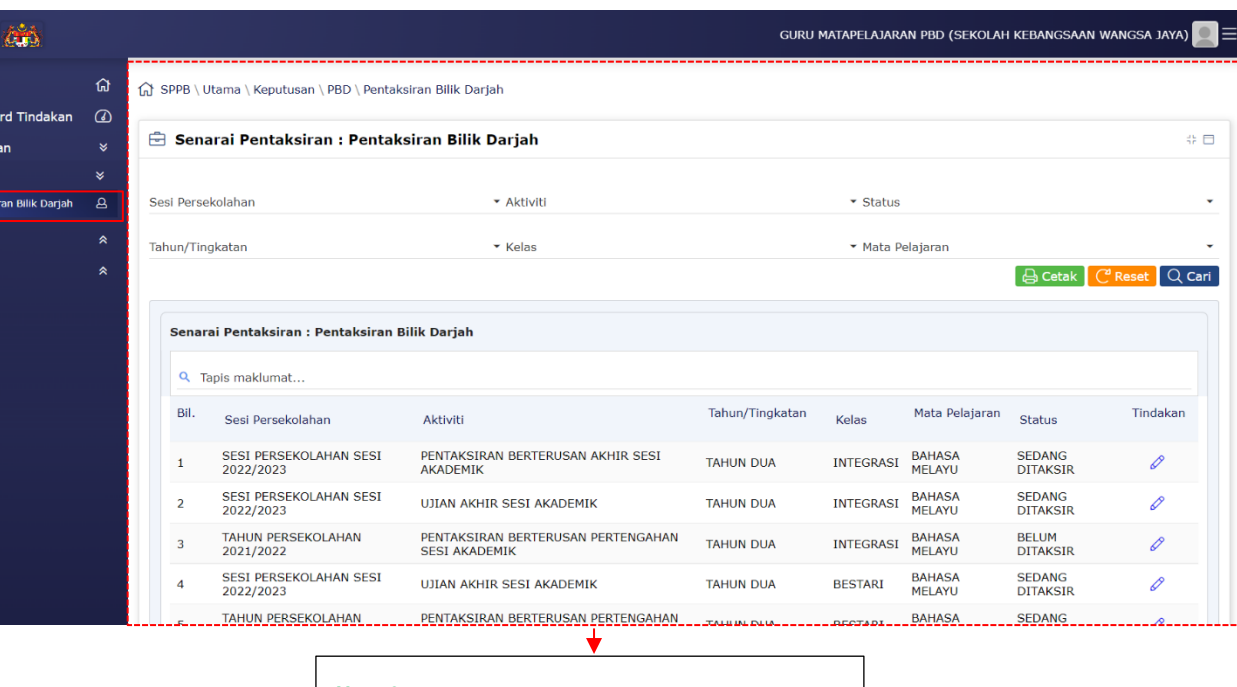

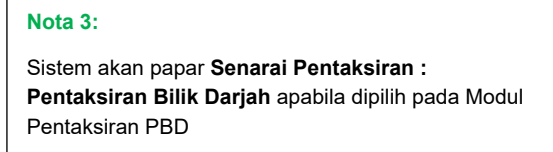

### <span id="page-32-0"></span>**5.2.2 KEMASKINI PENTAKSIRAN BILIK DARJAH – PENTAKSIRAN BERTERUSAN**

Nota: Ulang Langkah 1, 2 dan 3 seperti Arahan Pengguna 5.2.1 di atas dan ikut arahan di bawah untuk kemaskini tetapan.

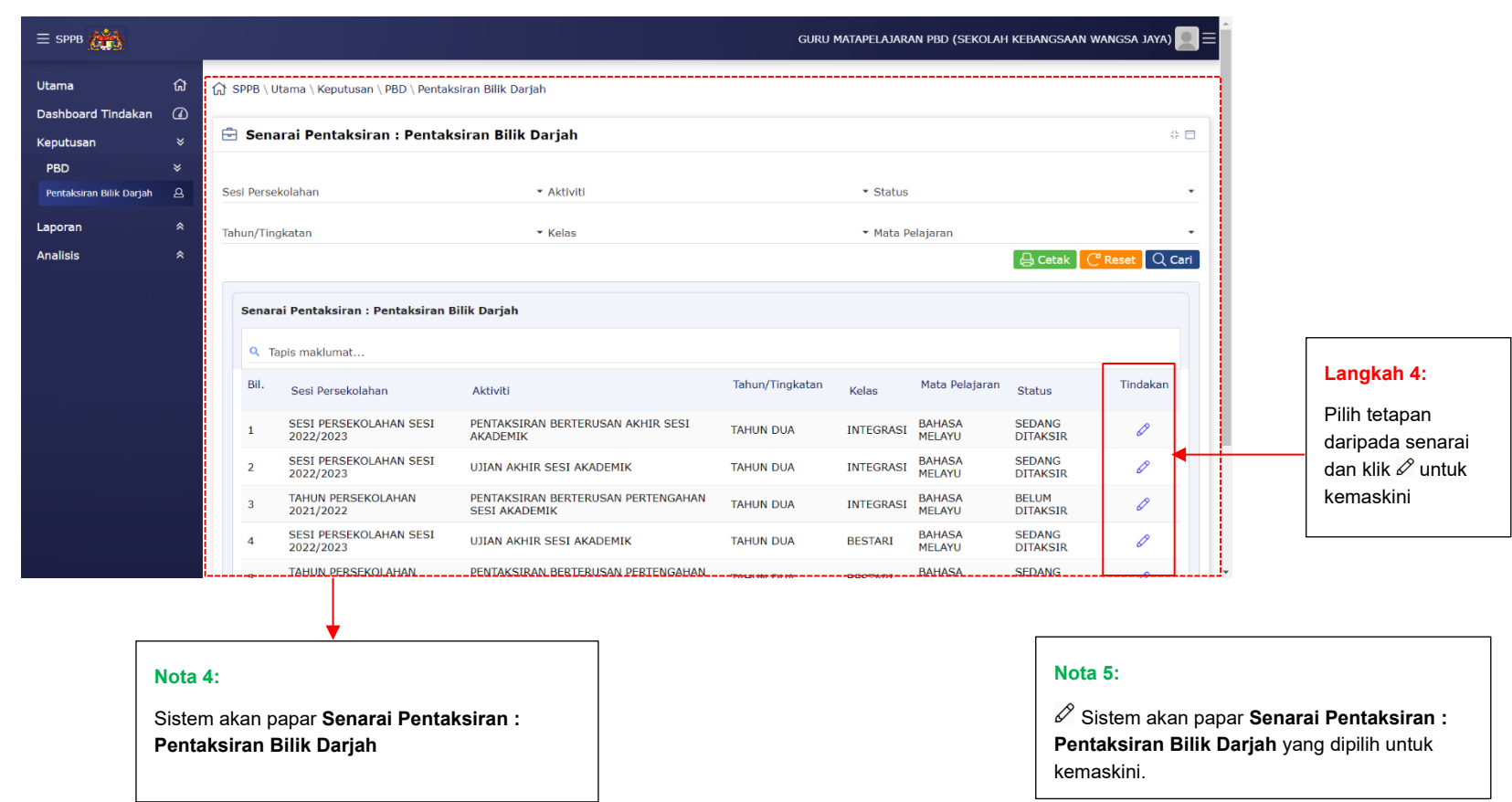

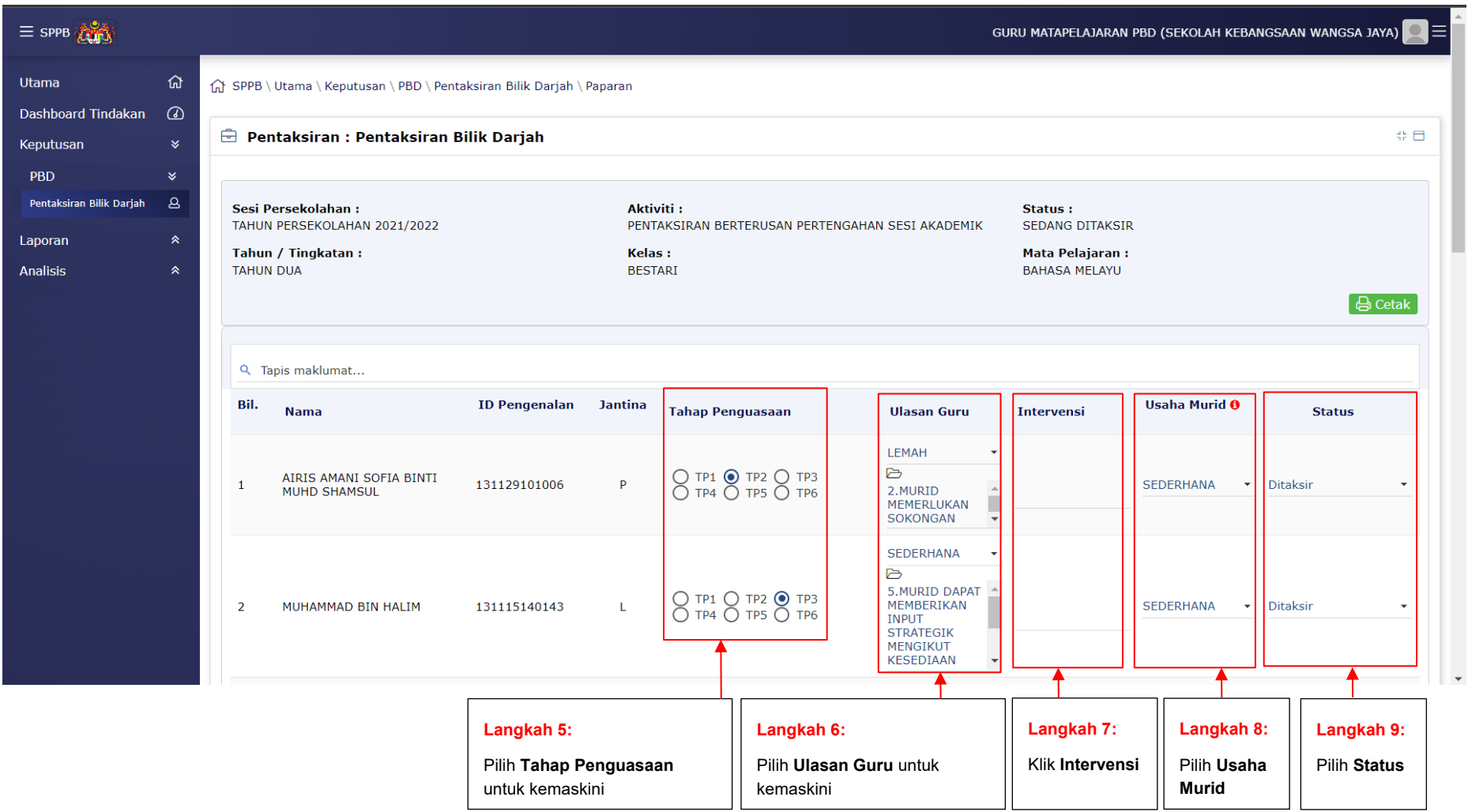

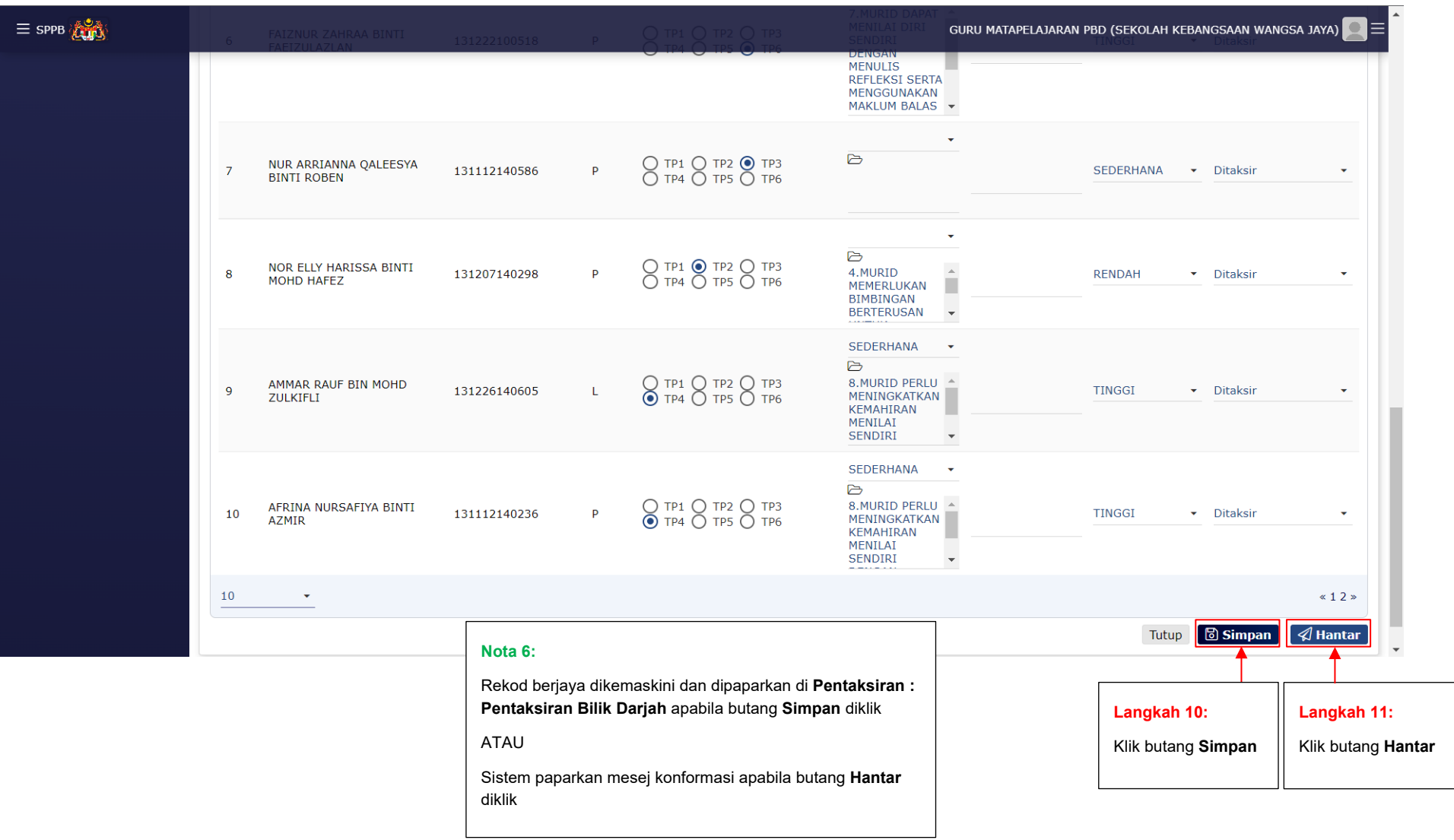

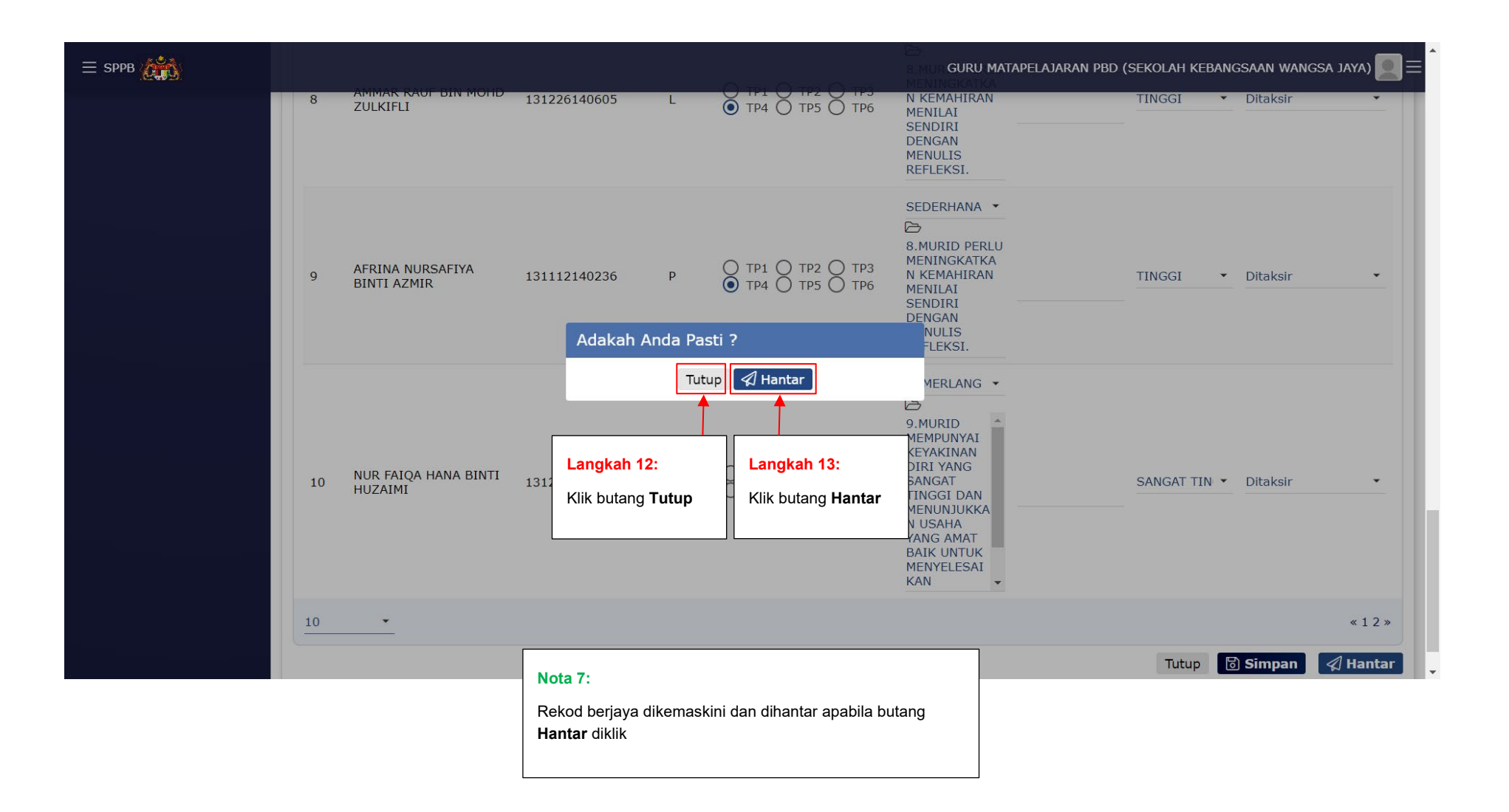

#### <span id="page-36-0"></span>**5.2.3 KEMASKINI PENTAKSIRAN BILIK DARJAH – UJIAN AKHIR**

Nota: Ulang Langkah 1, 2 dan 3 seperti Arahan Pengguna 5.2.1 di atas dan ikut arahan di bawah untuk kemaskini tetapan.

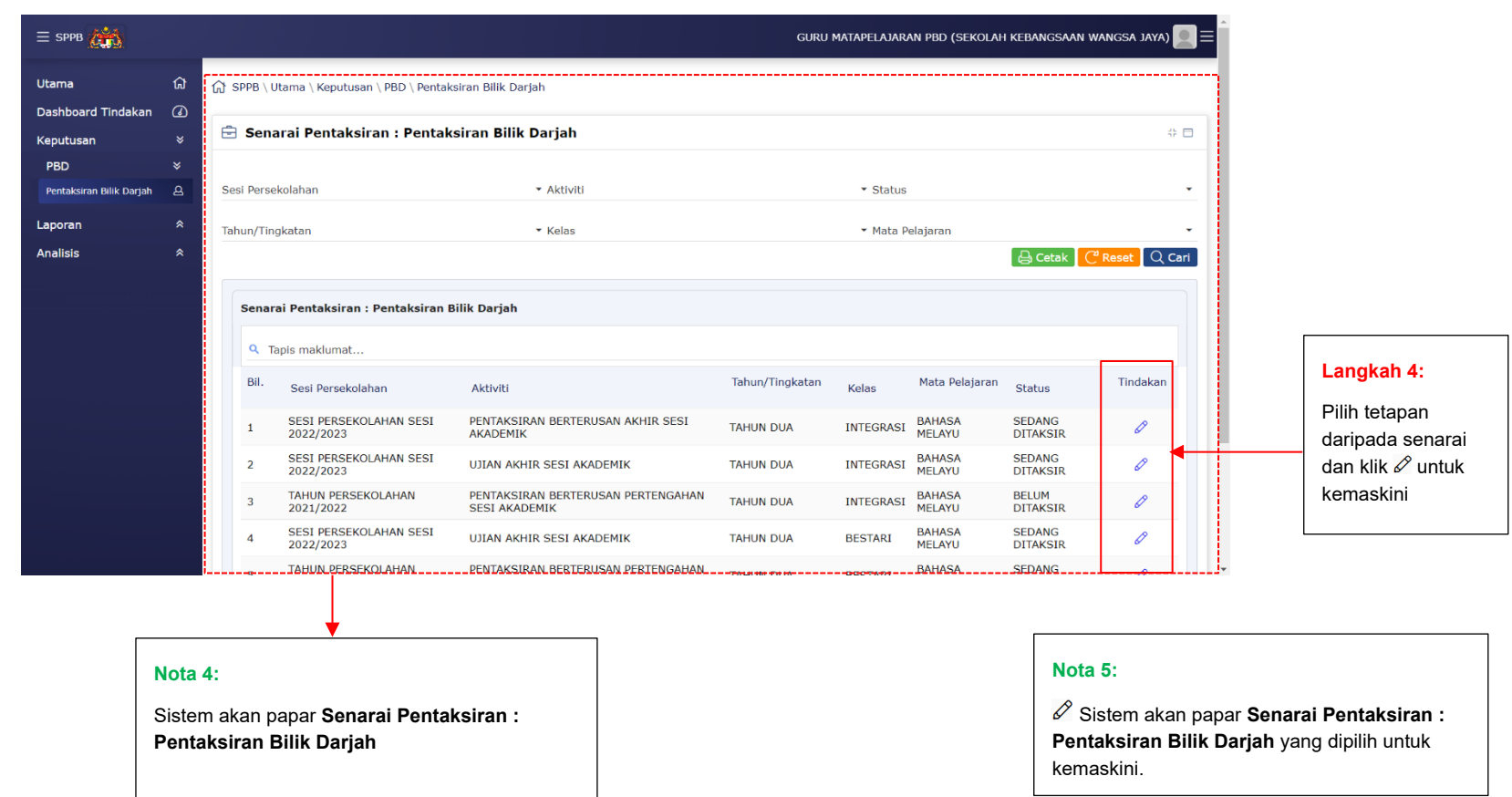

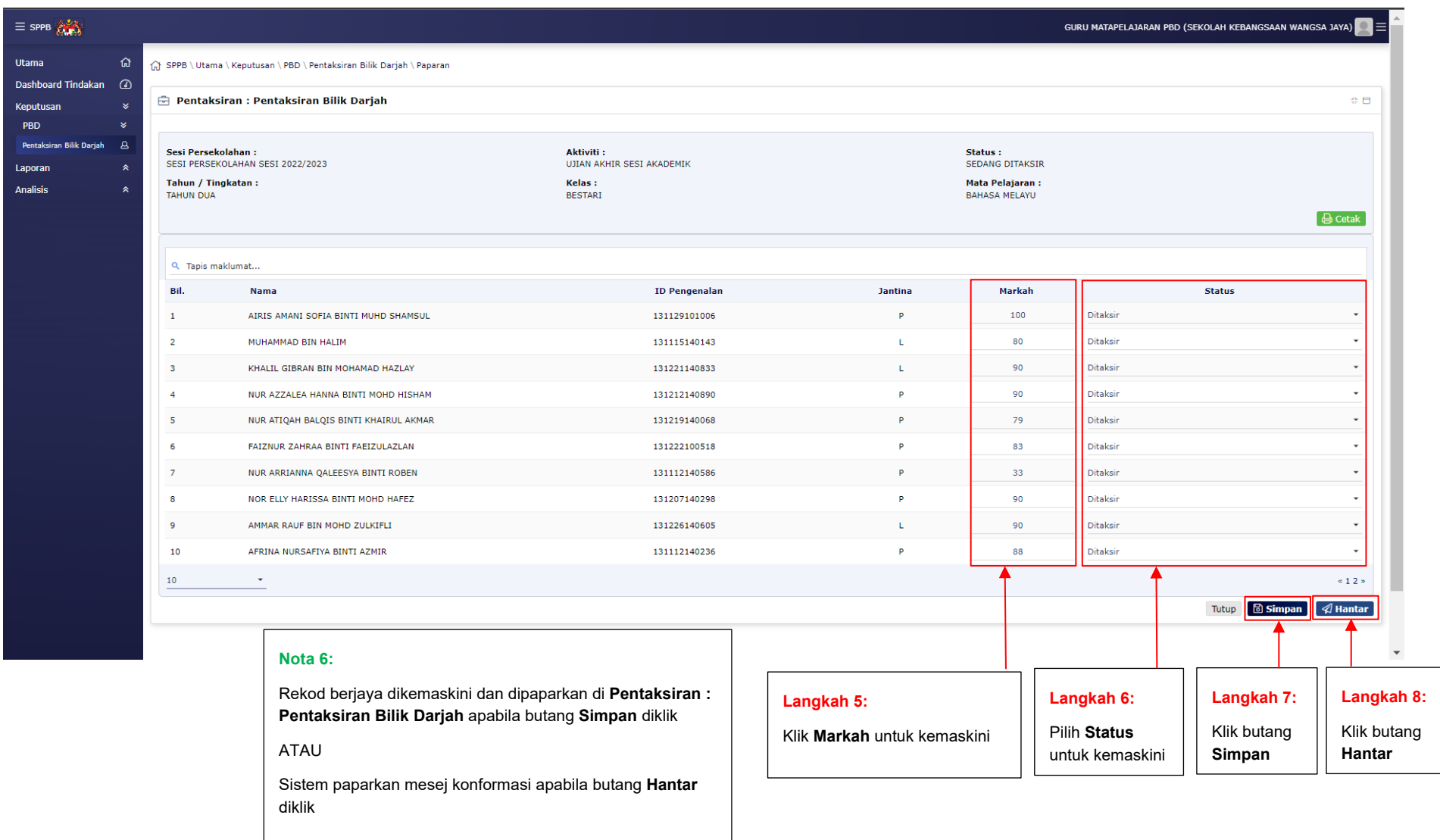

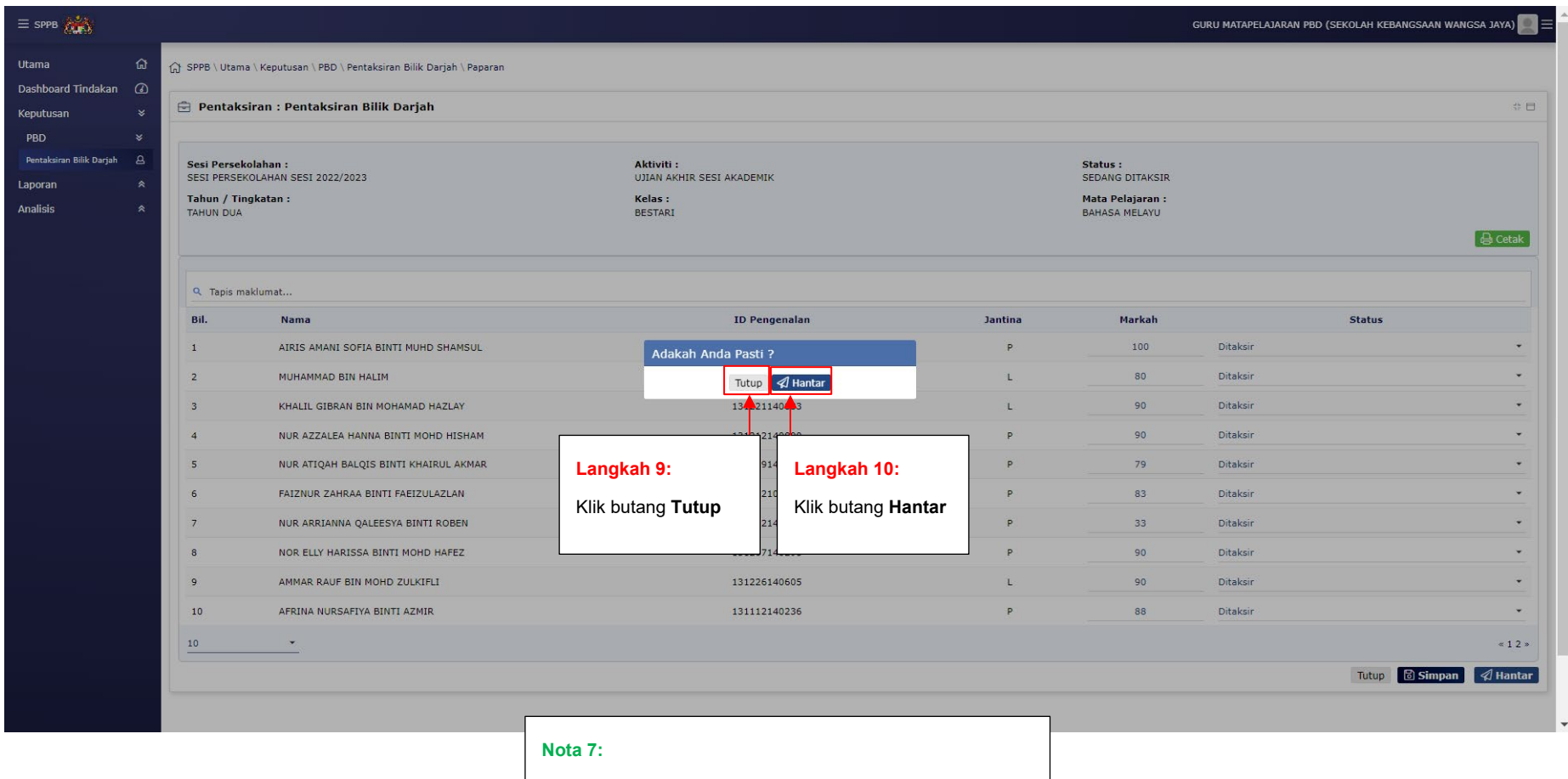

Rekod berjaya dikemaskini dan dihantar apabila butang **Hantar** diklik

#### <span id="page-39-0"></span>**5.3 SENARAI IKON MODUL KEPUTUSAN**

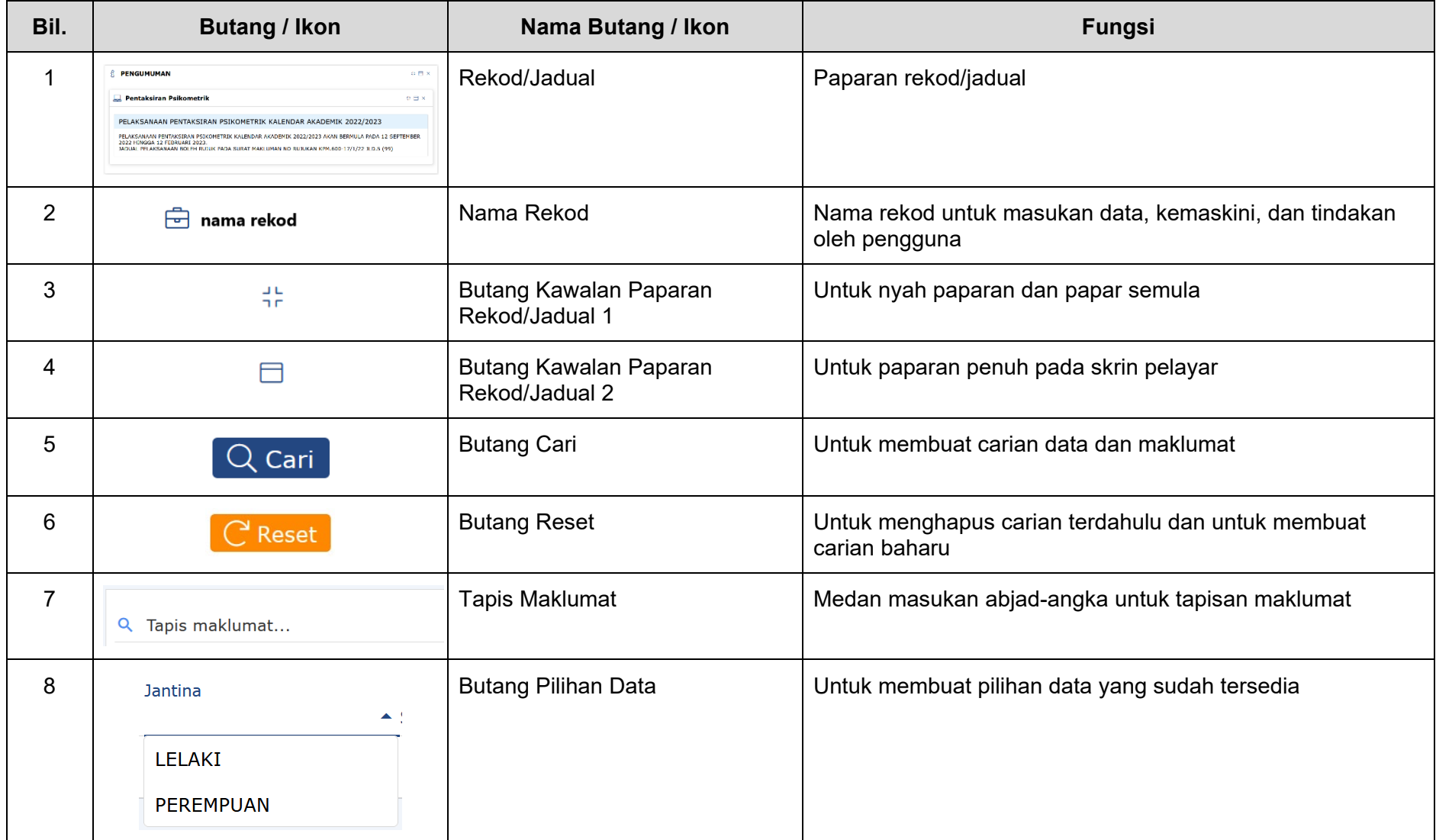

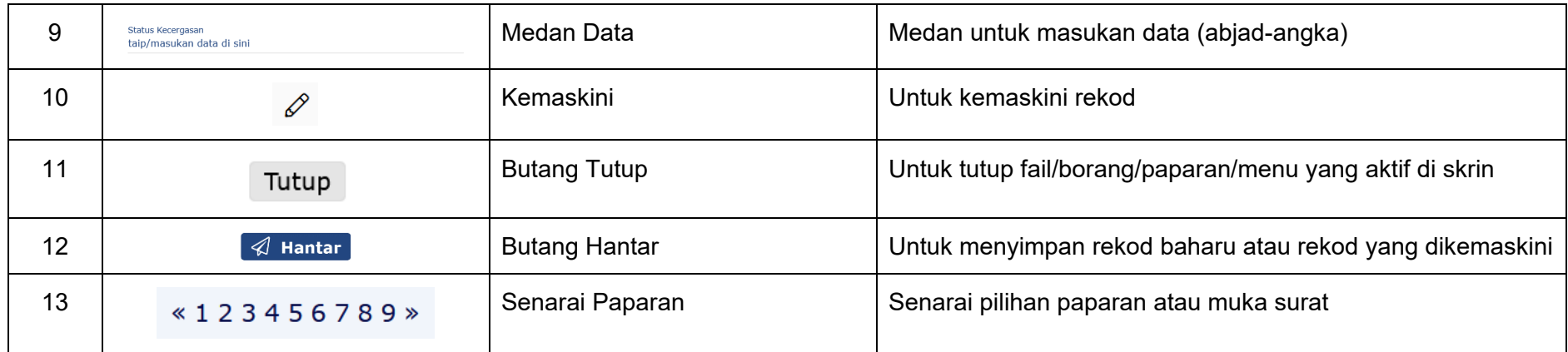

# **6 MODUL: LAPORAN**

#### <span id="page-41-1"></span><span id="page-41-0"></span>**6.1 RINGKASAN FUNGSI**

Modul ini memaparkan laporan daripada masukan-masukan data pentaksiran yang dirumus dan dibentang dalam senaraian.

#### <span id="page-41-2"></span>**6.2 KELAS**

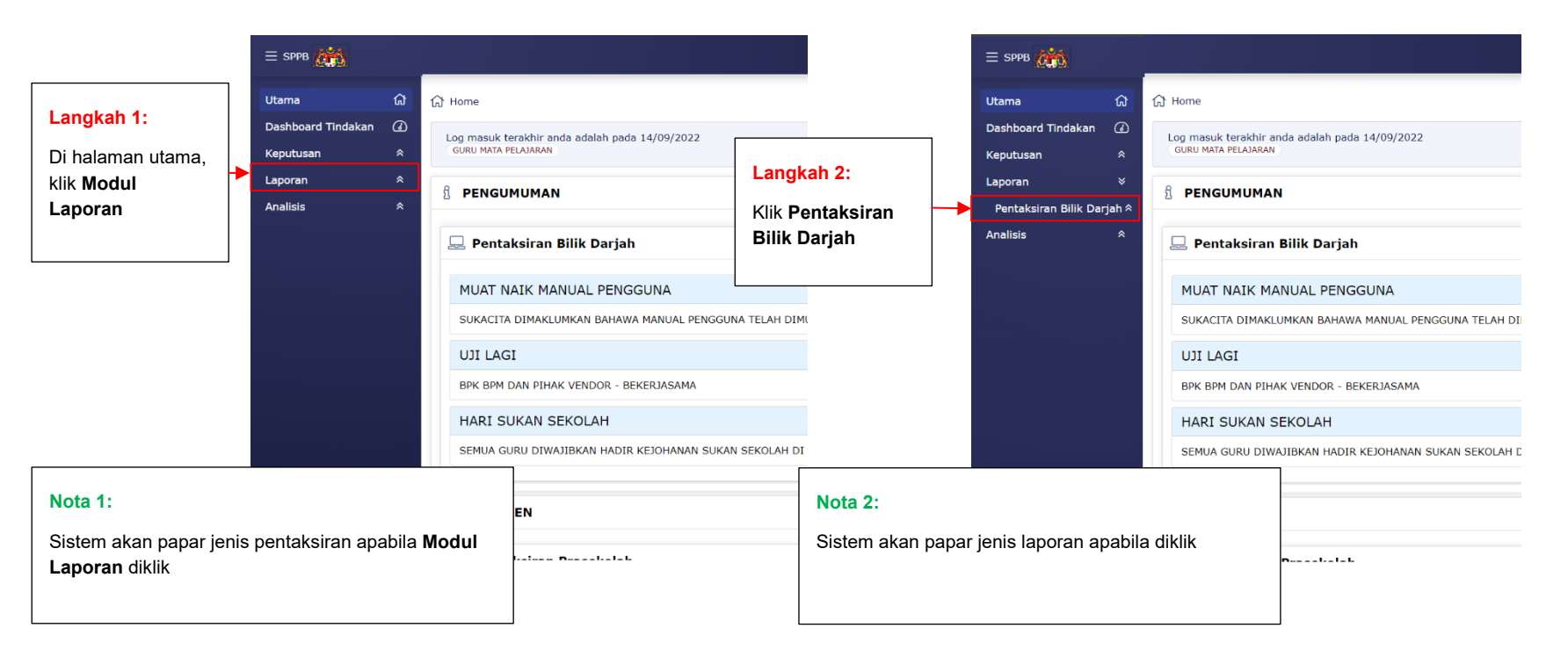

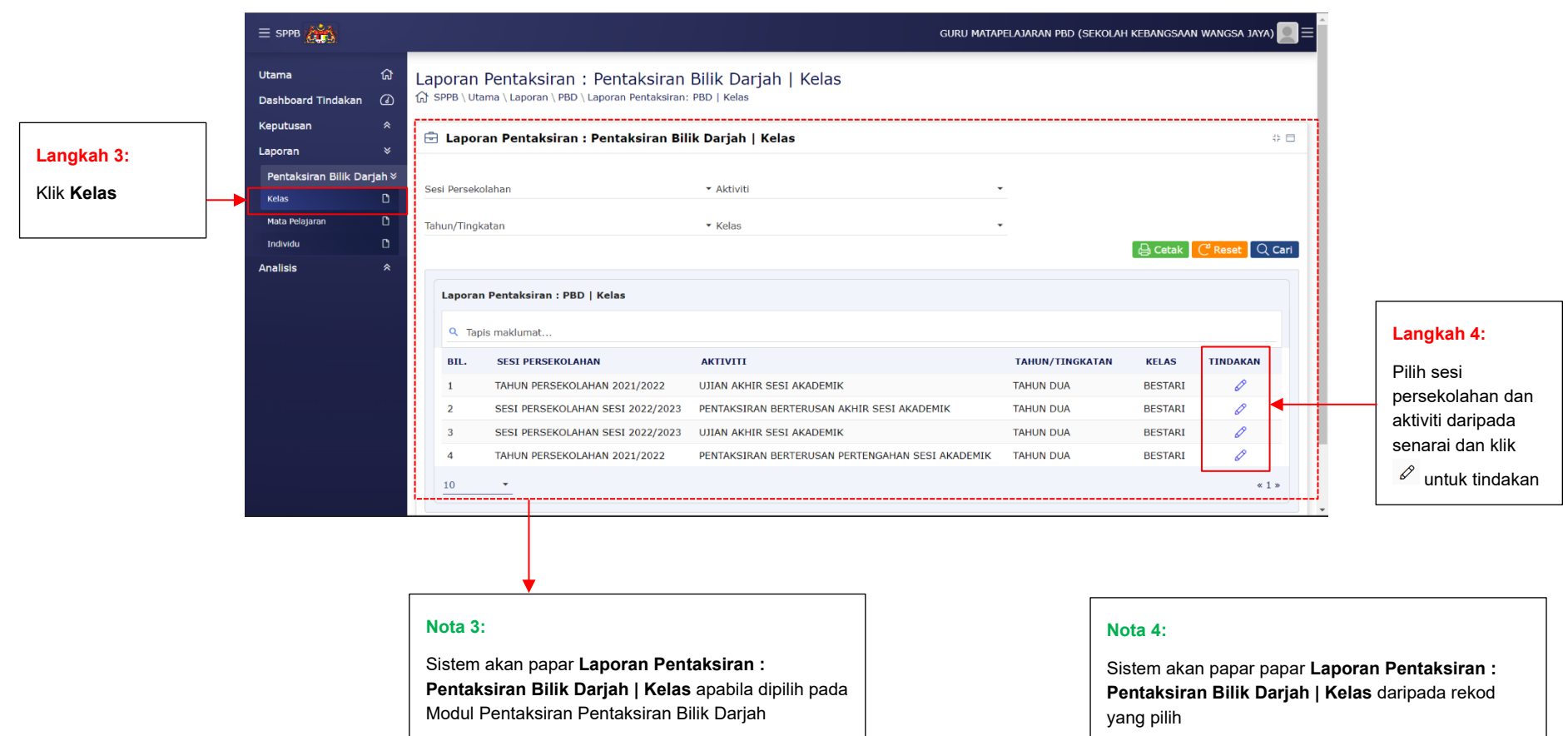

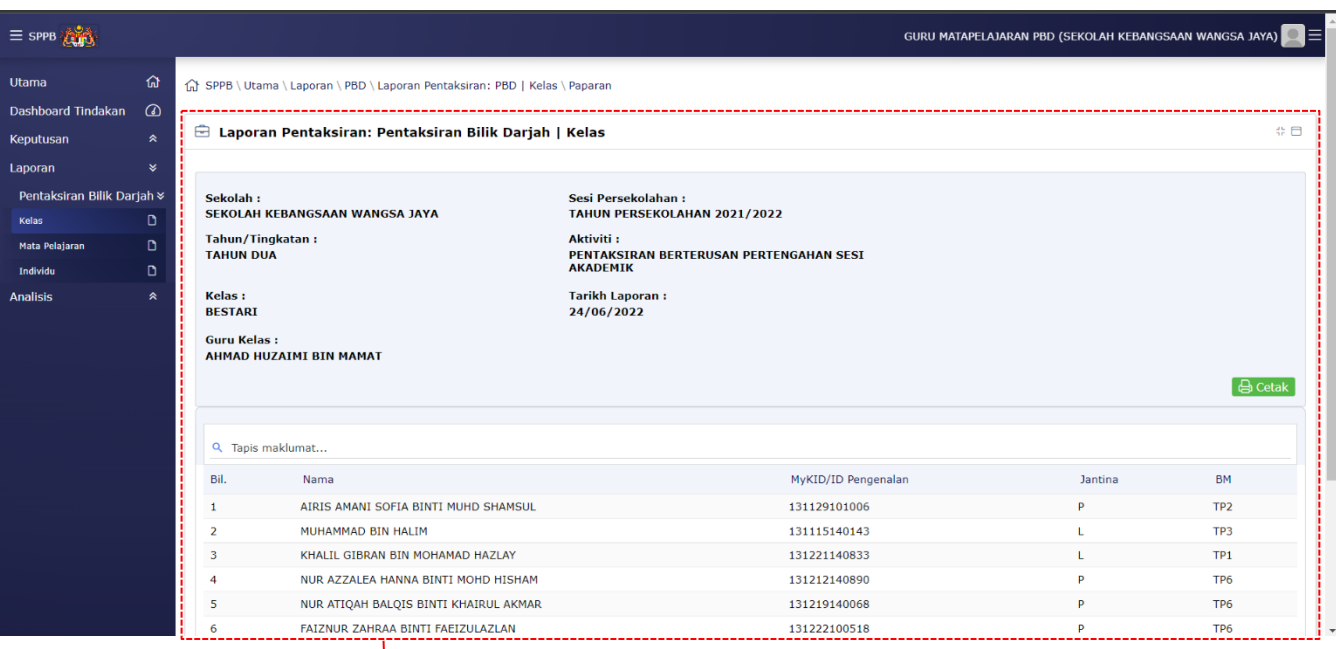

#### **Nota 5:**

Sistem akan papar **Laporan Pentaksiran : Pentaksiran Bilik Darjah | Kelas** daripada rekod yang pilih

#### <span id="page-44-0"></span>**6.3 MATA PELAJARAN**

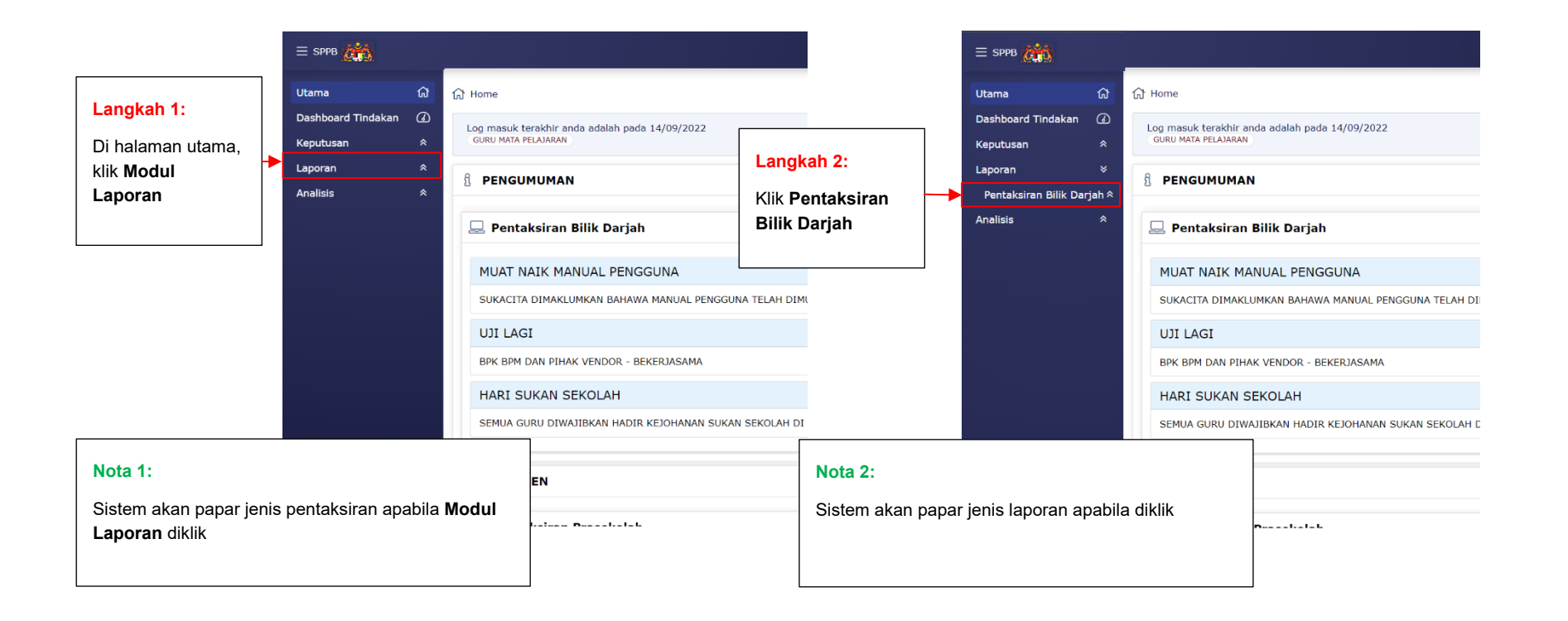

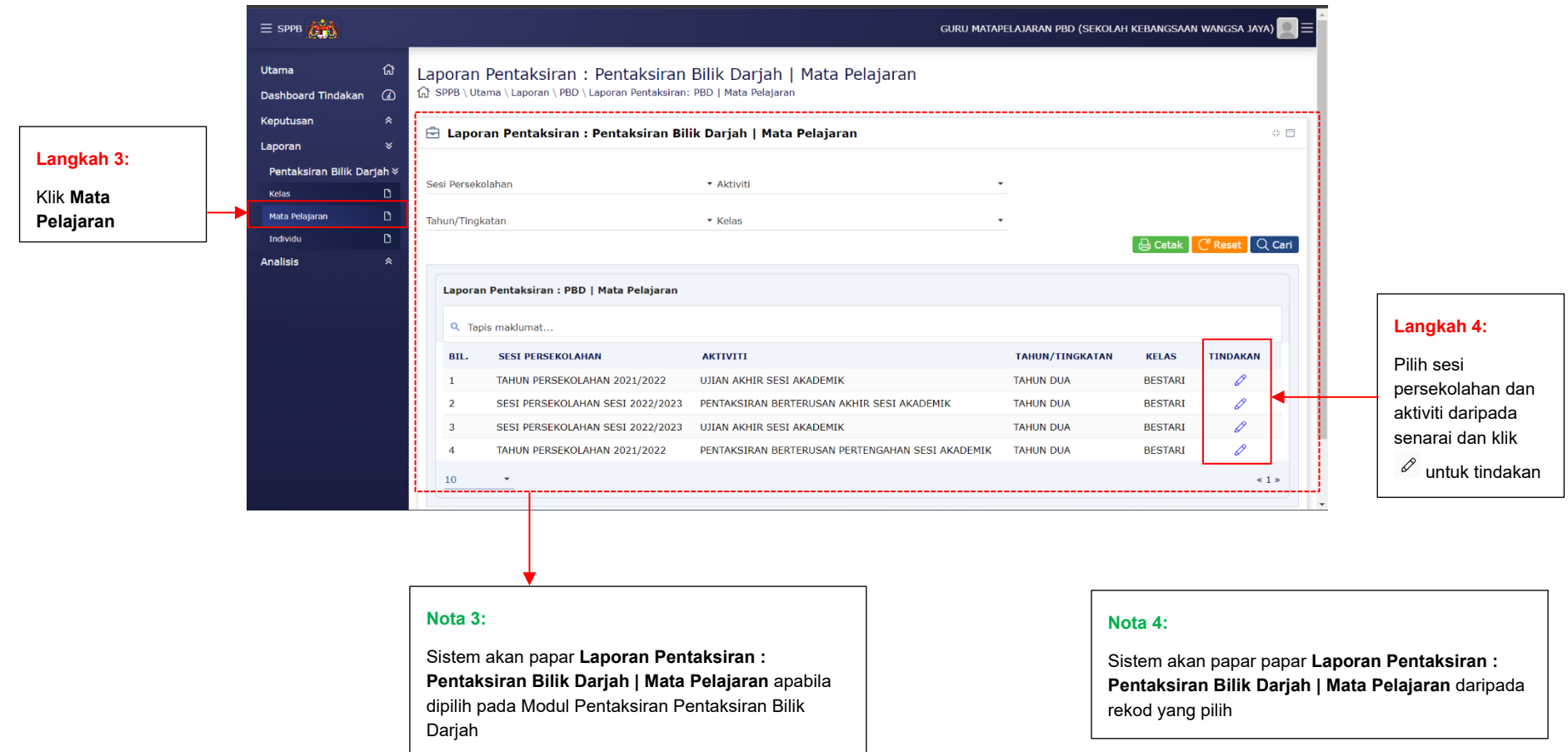

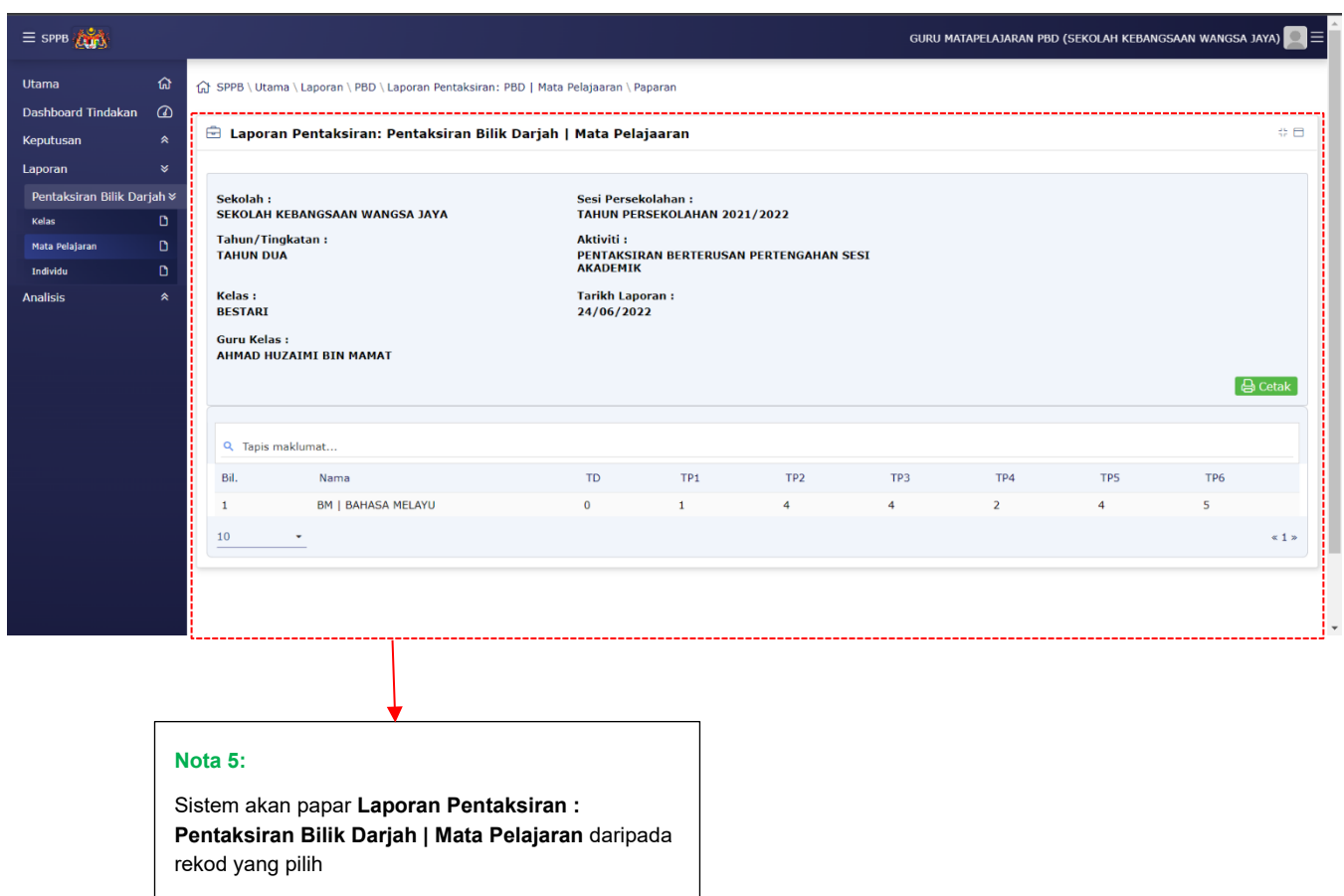

#### <span id="page-47-0"></span>**6.4 INDIVIDU**

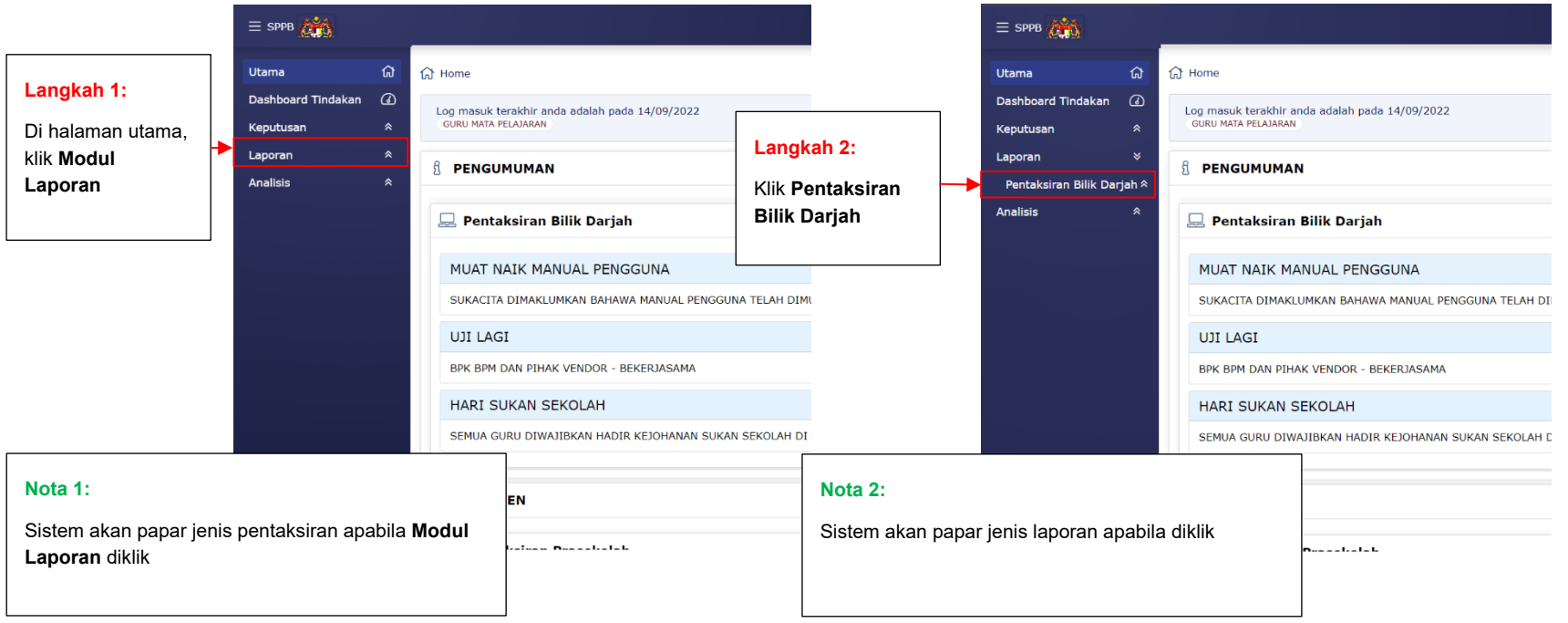

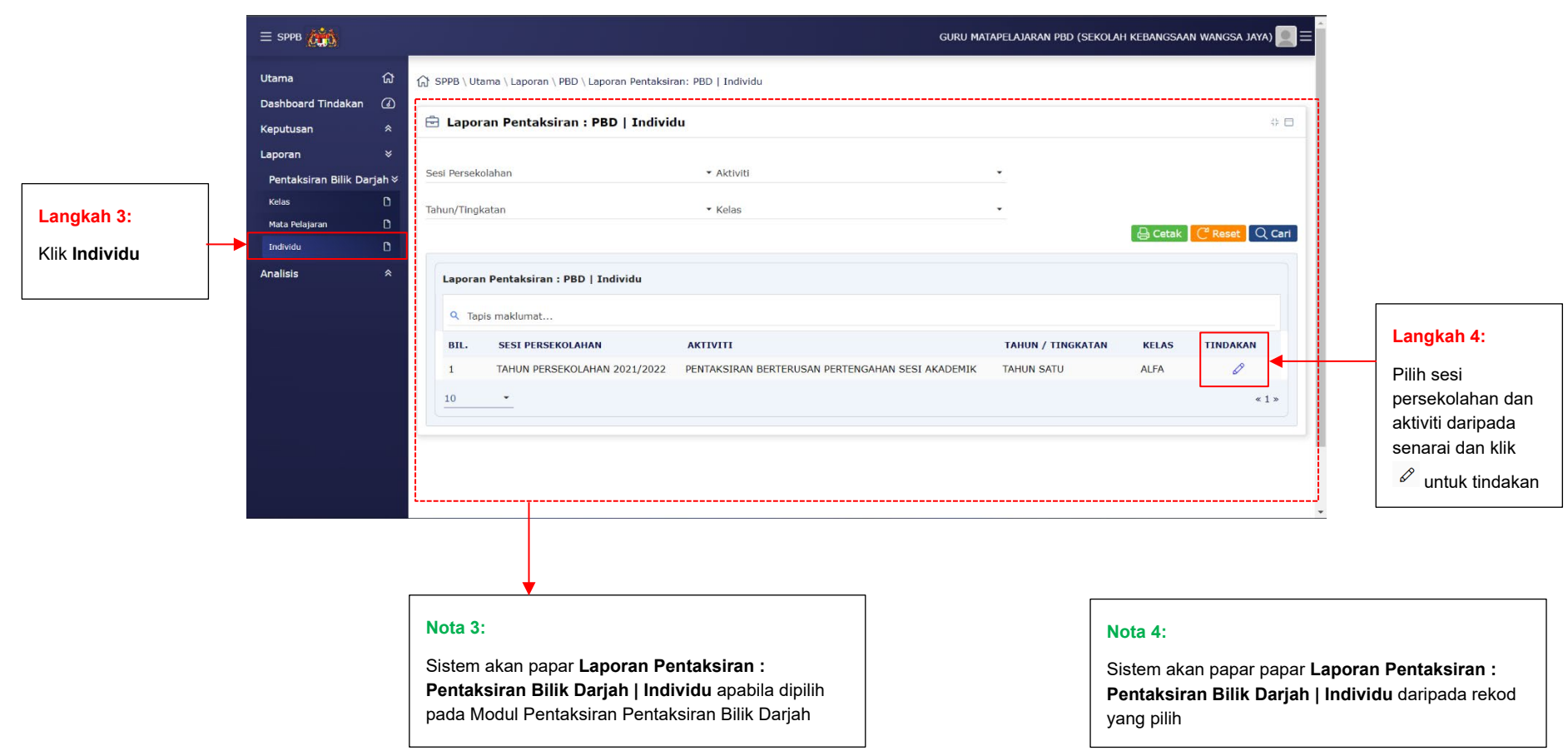

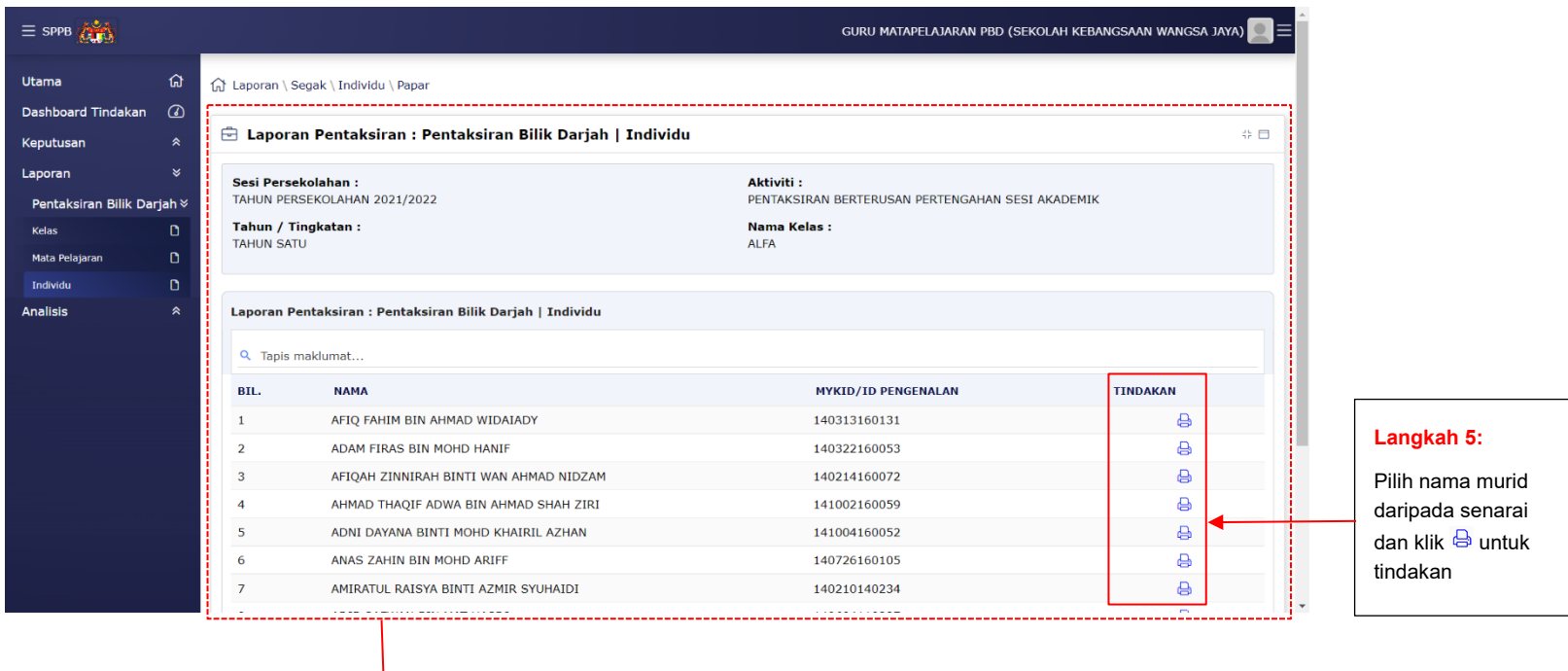

#### **Nota 5:**

Sistem akan papar **Laporan Pentaksiran : Pentaksiran Bilik Darjah | Individu** daripada rekod yang pilih

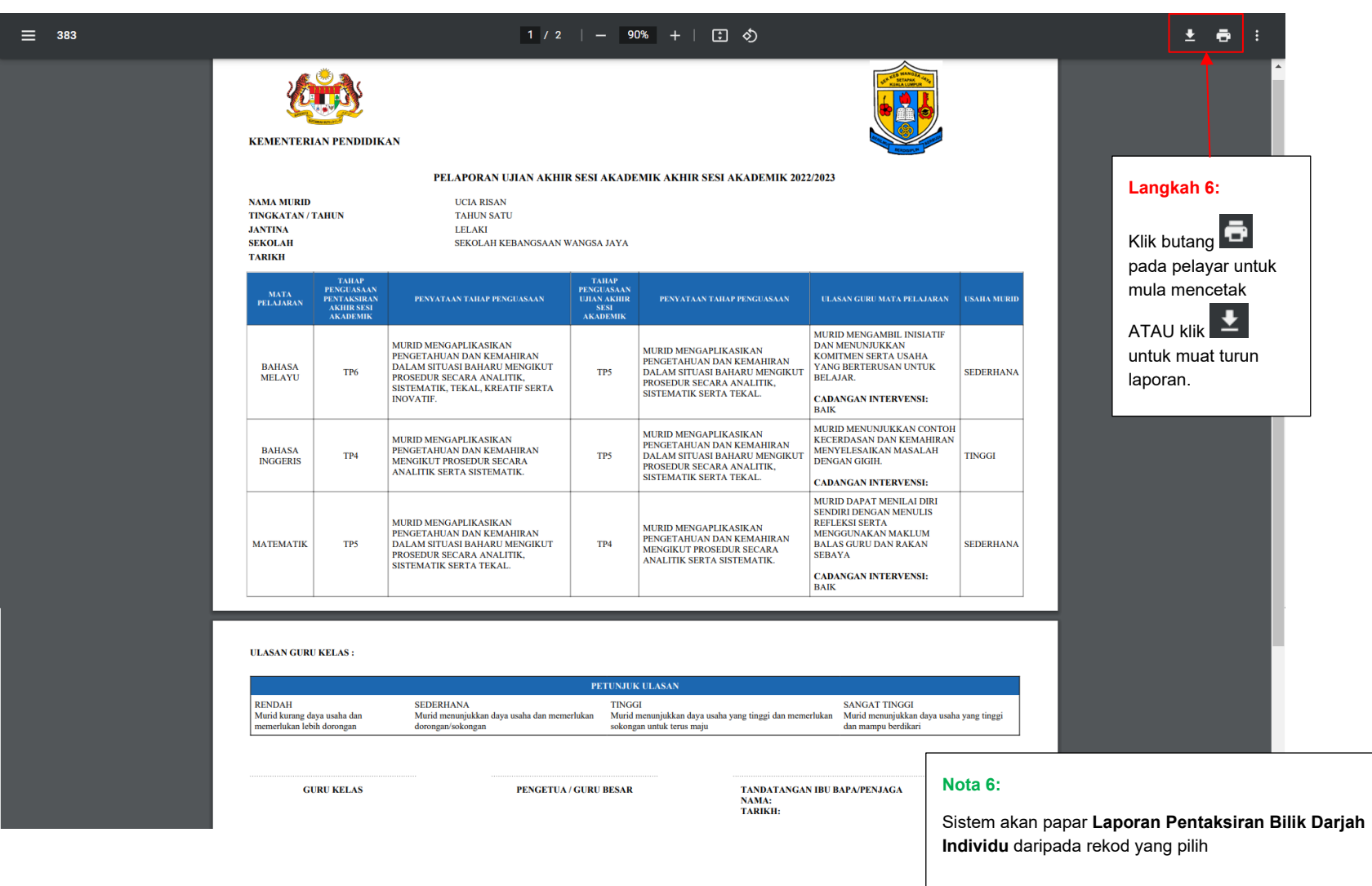

### <span id="page-51-0"></span>**6.5 SENARAI IKON MODUL LAPORAN**

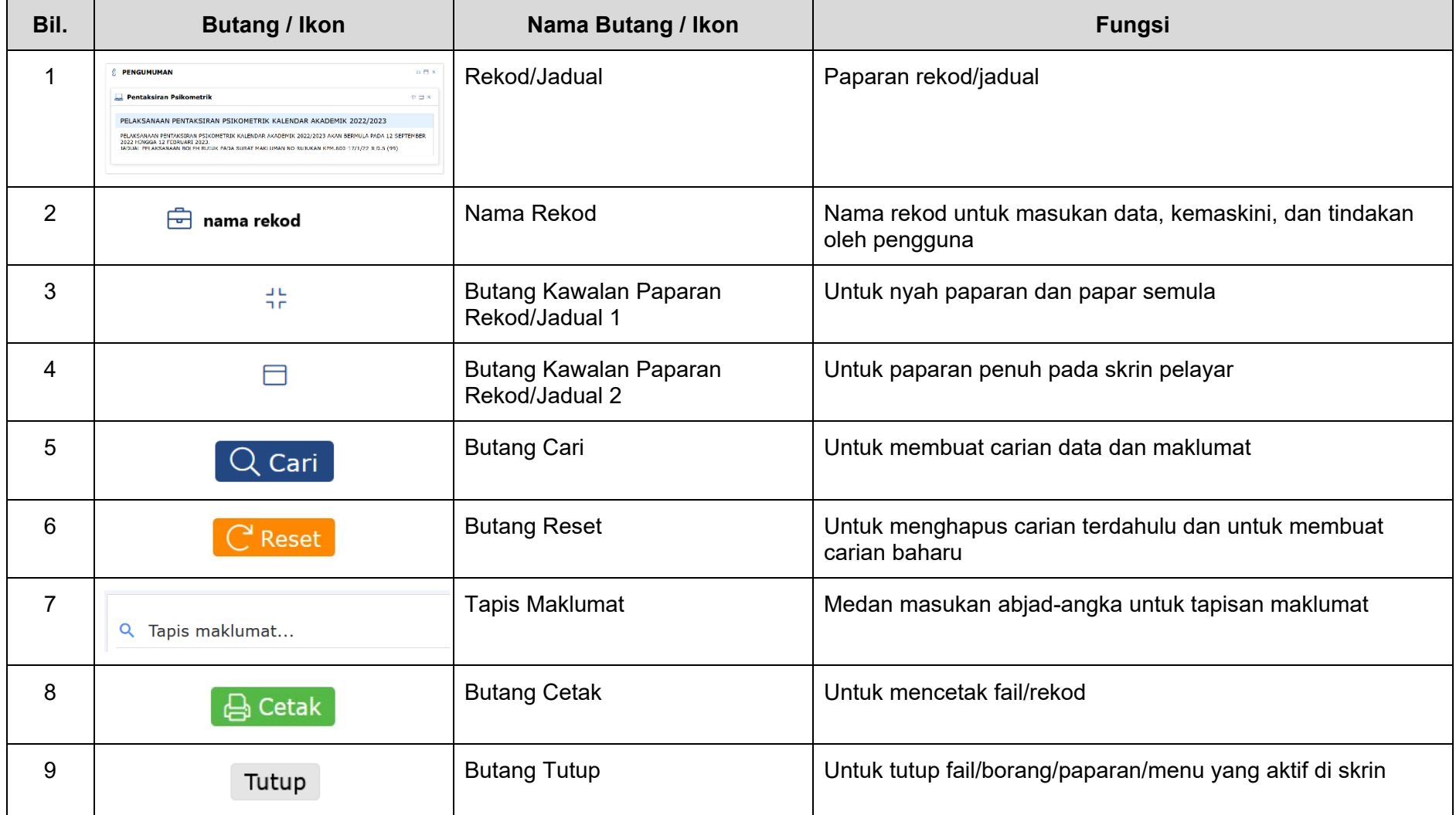

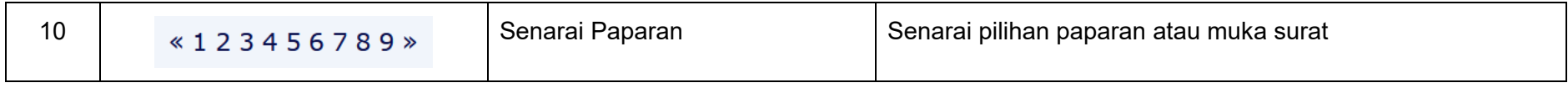

## **7 MODUL: ANALISIS**

#### <span id="page-53-1"></span><span id="page-53-0"></span>**7.1 RINGKASAN FUNGSI**

Modul ini memaparkan analisa-analisa daripada masukan-masukan data pentaksiran yang dirumus dan dibentang dalam bentuk jadual-jadual, senaraian, dan grafik.

#### <span id="page-53-2"></span>**7.2 MATA PELAJARAN**

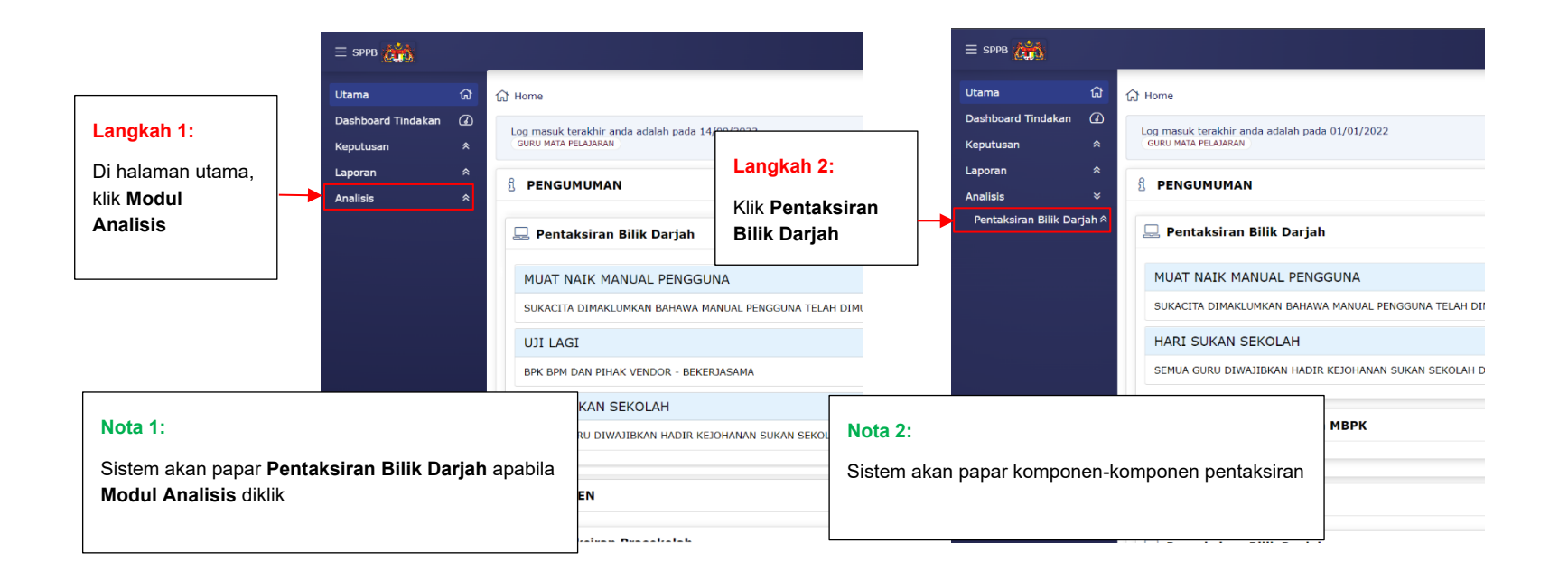

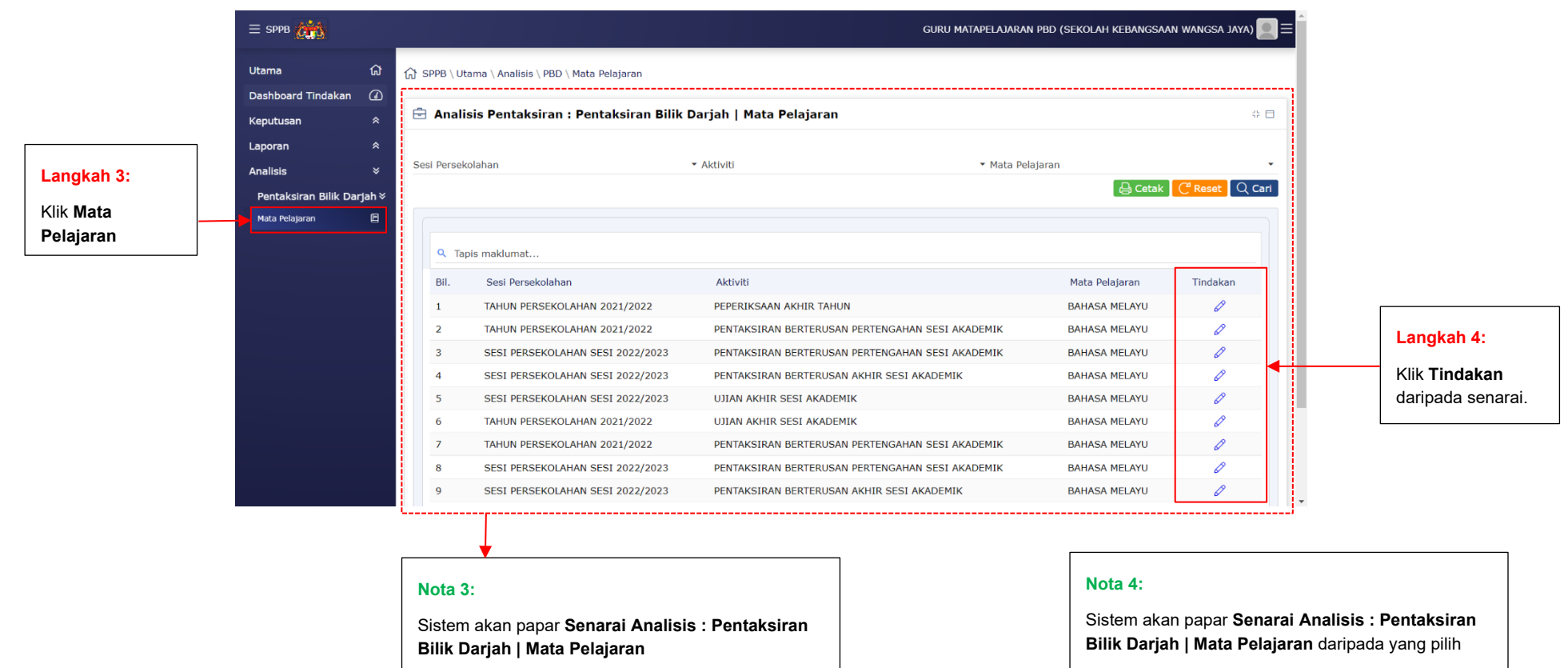

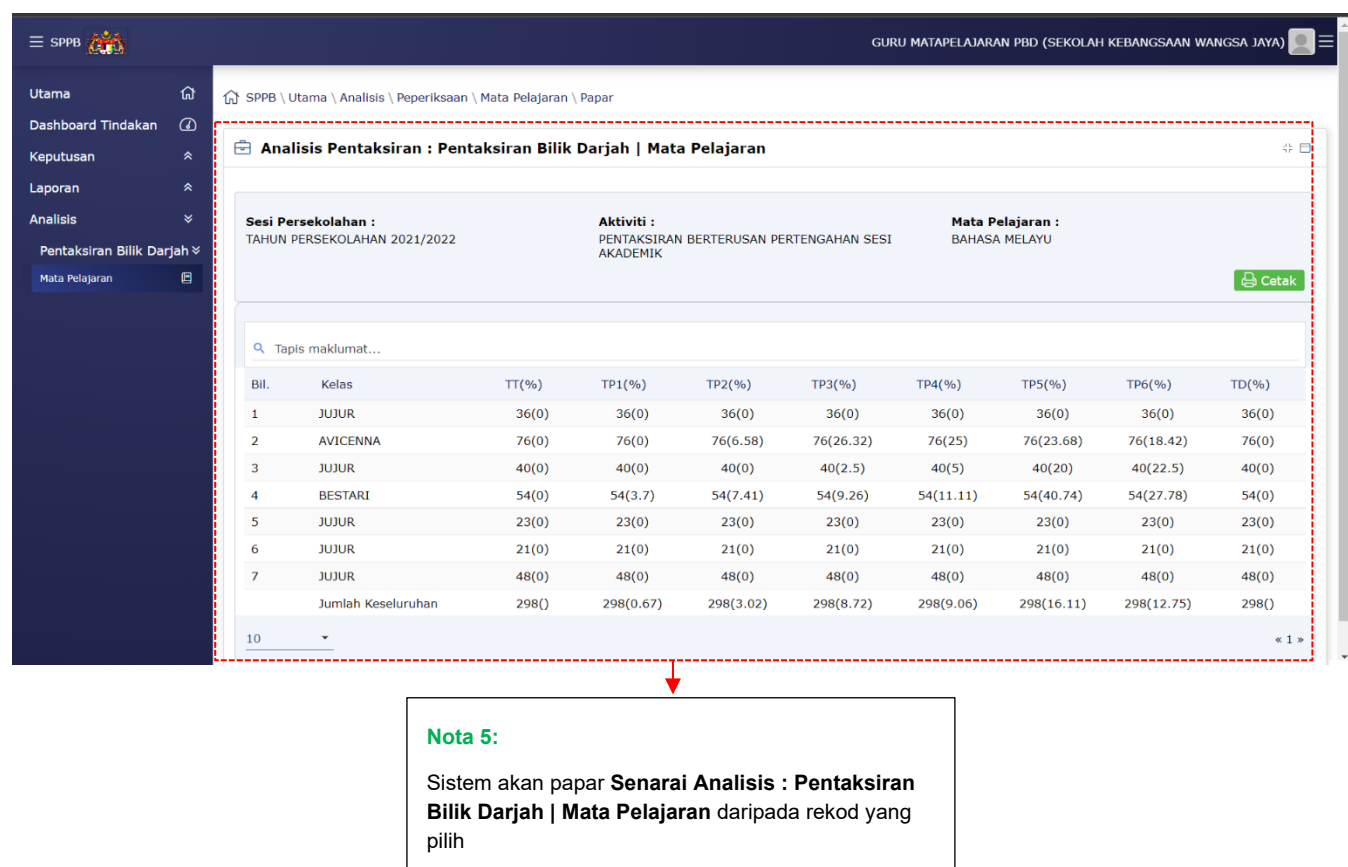

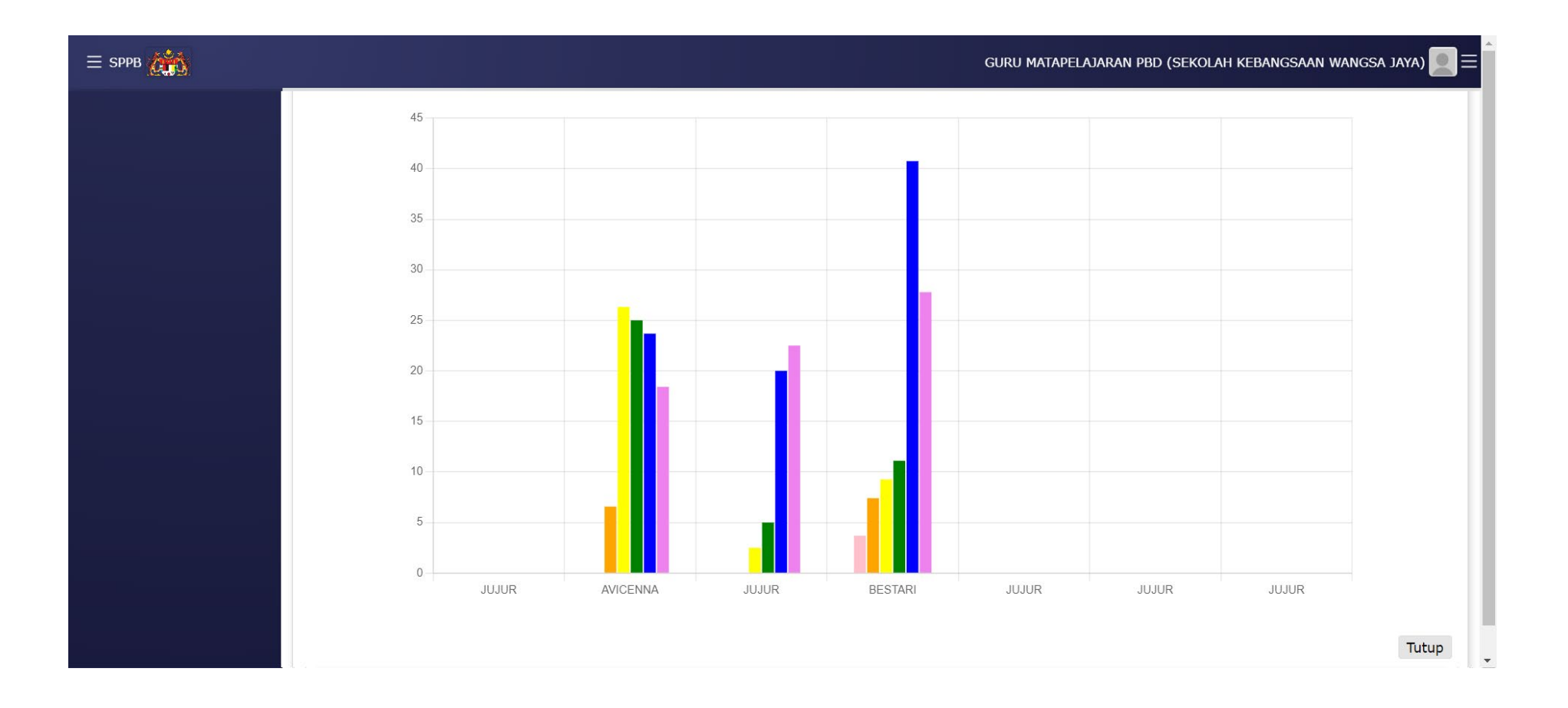

### <span id="page-57-0"></span>**7.3 SENARAI IKON MODUL ANALISIS**

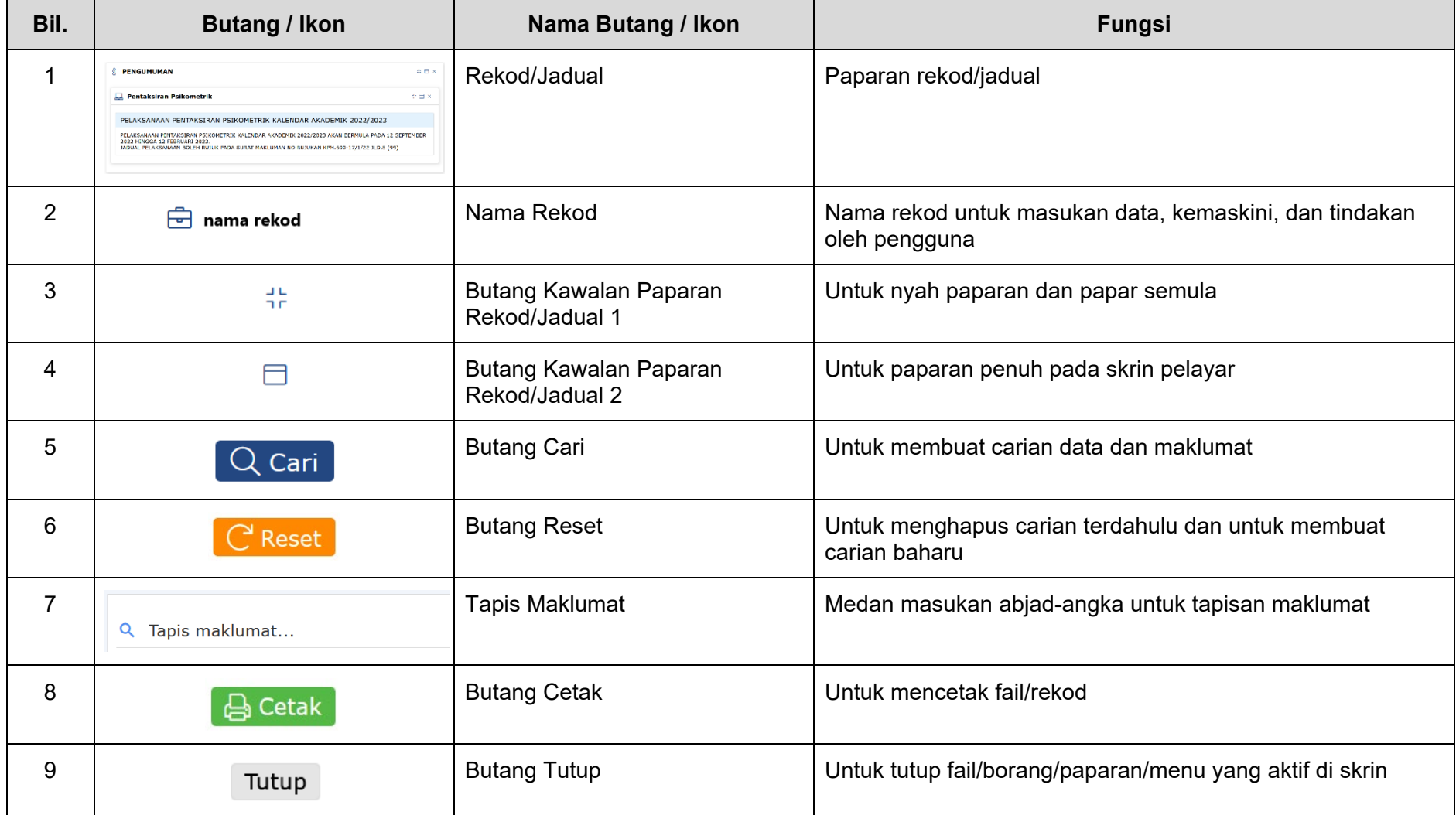

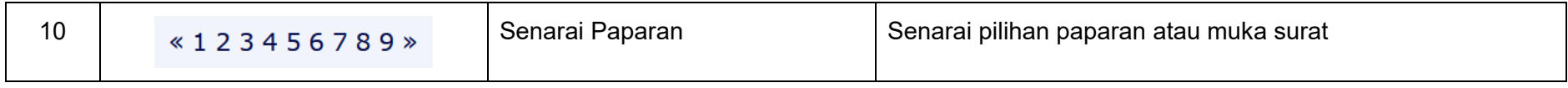